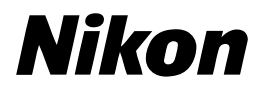

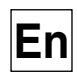

 $\epsilon$ 

# **The Guide to Digital Photography with the**COOLPIX 2000 **DIGITAL CAMERA**

# **Shoot, View, and Enjoy**

*A Flowchart Guide to Using Your Camera*

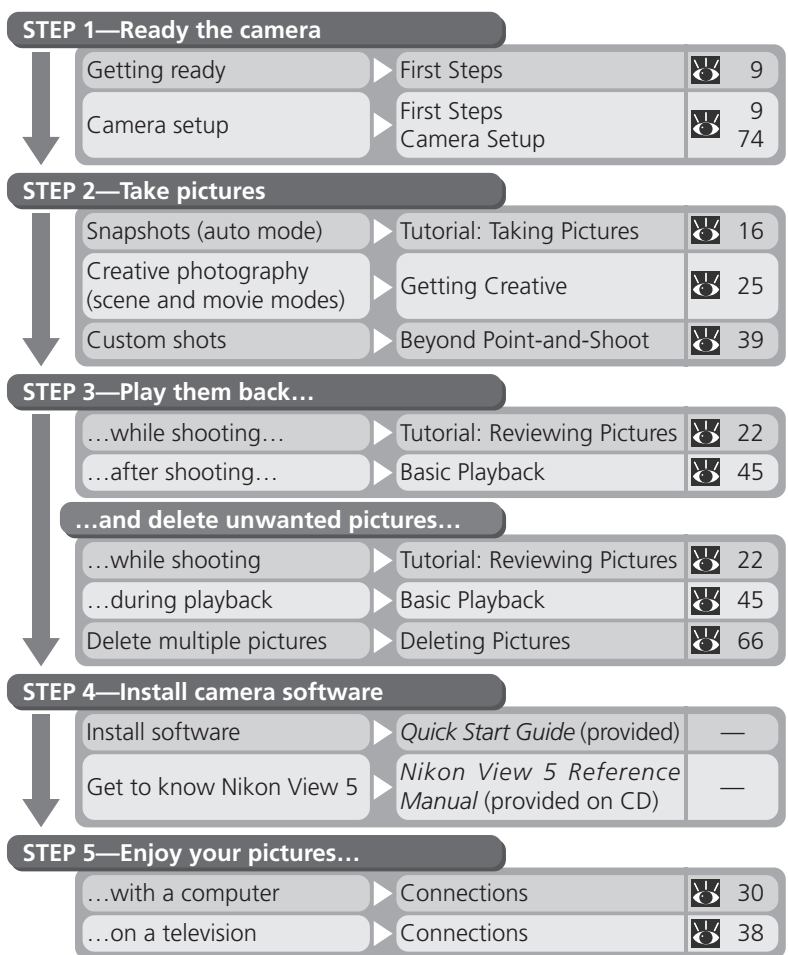

# **Product Documentation**

The documentation for this product includes the manuals listed below. Please be sure to read all instructions thoroughly to get the most from your camera.

### *Quick-Start Guide*

The *Quick-Start Guide* takes you through the process of unpacking and setting up your Nikon digital camera, taking your first pictures, installing software, and transferring pictures to your computer.

### *Guide to Digital Photography*

The *Guide to Digital Photography* (this manual) provides complete operating instructions for your camera.

*Nikon View 5 Reference Manual* The *Nikon View 5 Reference Manual* can be found in electronic format on the reference CD provided with your camera. For information on viewing the *Reference Manual*, see "Connections" in this manual.

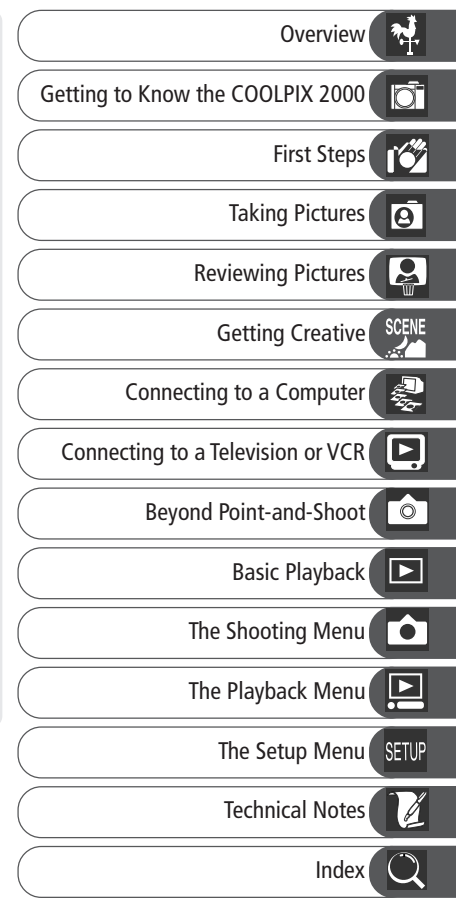

# **For Your Safety**

To prevent damage to your Nikon product or injury to yourself or to others, read the following safety precautions in their entirety before using this equipment. Keep these safety instructions where all those who use the product will read them.

The consequences that could result from failure to observe the precautions listed in this section are indicated by the following symbol:

This icon marks warnings, information that should be read before using your Nikon product to prevent possible injury.

### **WARNINGS**

### **Turn off immediately in the event of malfunction**

Should you notice smoke or an unusual smell coming from the equipment or from the AC adapter (available separately), unplug the AC adapter and remove the batteries immediately, taking care to avoid burns. Continued operation could result in injury. After removing the batteries, take the equipment to a Nikon-authorized service center for inspection.

### **1. Do not use in the presence of flammable gas**

Do not use electronic equipment in the presence of flammable gas, as this could result in explosion or fire.

### **Observe caution when using the camera strap**

Caution should be exercised to prevent strangulation when wearing the camera strap around your neck. Never place the strap around the neck of an infant or child.

### **Do not disassemble**

Touching the product's internal parts could result in injury. In the event of a malfunction, the product should be repaired only by a qualified technician. Should the product break open as the result of a fall or other accident, remove the batteries and AC adapter (if using) and then take the product to a Nikon-authorized service center for inspection.

### **Observe proper precautions when handling batteries**

Batteries may leak or explode if improperly handled. Observe the following precautions when handling batteries for use in this product:

- Be sure the product is off before replacing the batteries. If you are using an AC adapter, be sure it is unplugged.
- Use only LR6 (AA) alkaline, NiCad, or NiMH batteries.
- When inserting batteries, be sure to orient the + and – terminals correctly.
- Do not short or disassemble.
- Do not expose to flame or to excessive heat.
- Do not immerse in or expose to water.
- Do not transport or store with metal objects such as necklaces or hairpins.
- Batteries are prone to leakage when fully discharged. To avoid damage to the product, be sure to remove the battery when no charge remains.
- Immediately after use, or when the product is used on battery power for an extended period, the batteries may become hot. Before removing the battery, turn the camera off and allow the batteries to cool.
- Discontinue use immediately should you notice any changes in the batteries, such as discoloration or deformation.

### **Use appropriate cables**

When connecting cables to the input and output jacks, use only the cables provided or sold by Nikon for the purpose, to maintain compliance with product regulations.

### **Keep out of reach of children**

Particular care should be taken to prevent infants from putting the battery or other small parts into their mouths.

### **Removing memory cards**

Memory cards may become hot during use. Observe due caution when removing memory cards from the camera.

### **CD-ROMs**

The CD-ROMs on which the software and manuals are distributed should not be played back on audio CD equipment. Playing CD-ROMs on an audio CD player could cause hearing loss or damage the equipment.

### **Observe caution when operating the flash**

Using the flash close to your subject's eyes could cause temporary visual impairment. Particular care should be observed if photographing infants, when the flash should be no less than one meter (39˝) from the subject.

### **Avoid contact with liquid crystal**

Should the monitor break, care should be taken to avoid injury due to broken glass and to prevent liquid crystal from the monitor touching the skin or entering the eyes or mouth.

# **Notices**

- No part of the manuals included with this product may be reproduced, transmitted, transcribed, stored in a retrieval system, or translated into any language in any form, by any means, without Nikon's prior written permission.
- Nikon reserves the right to change the specifications of the hardware and software described in these manuals at any time and without prior notice.
- Nikon will not be held liable for any damages resulting from the use of this product.
- While every effort has been made to ensure that the information in these manuals is accurate and complete, we would appreciate it were you to bring any errors or omissions to the attention of the Nikon representative in your area (address provided separately).

### **Notice for customers in the U.S.A.**

*Federal Communications Commission (FCC) Radio Frequency Interference Statement*

This equipment has been tested and found to comply with the limits for a Class B digital device, pursuant to Part 15 of the FCC rules. These limits are designed to provide reasonable protection against harmful interference in a residential installation. This equipment generates, uses, and can radiate radio frequency energy and, if not installed and used in accordance with the instructions, may cause harmful interference to radio communications. However, there is no guarantee that interference will not occur in a particular installation. If this equipment does cause harmful interference to radio or television reception, which can be determined by turning the equipment off and on, the user is encouraged to try to correct the interference by one or more of the following measures:

- Reorient or relocate the receiving antenna.
- Increase the separation between the equipment and receiver.
- Connect the equipment into an outlet on a circuit different from that to which the receiver is connected.
- Consult the dealer or an experienced radio/television technician for help.

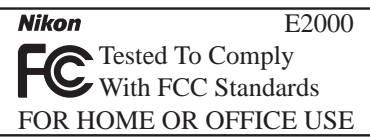

### **CAUTIONS**

### *Modifications*

The FCC requires the user to be notified that any changes or modifications made to this device that are not expressly approved by Nikon Corporation may void the user's authority to operate the equipment.

### *Interface Cables*

Use the interface cables sold or provided by Nikon for your equipment. Using other interface cables may exceed the limits of Class B Part 15 of the FCC rules.

Nikon Inc., 1300 Walt Whitman Road, Melville, New York 11747-3064, U.S.A. Tel.: 631-547-4200

### **Notice for customers in Canada CAUTION**

This class B digital apparatus meets all requirements of the Canadian Interference Causing Equipment Regulations.

### **ATTENTION**

Cet appareil numérique de la classe B respecte toutes les exigences du Règlement sur le matériel brouilleur du Canada.

### **Notice Concerning Prohibition of Copying or Reproduction**

Note that simply being in possession of material that has been digitally copied or reproduced by means of a scanner, digital camera or other device may be punishable by law.

• Items prohibited by law from being copied or reproduced

Do not copy or reproduce paper money, coins, securities, government bonds, or local government bonds, even if such copies or reproductions are stamped "Sample."

The copying or reproduction of paper money, coins, or securities which are circulated in a foreign country is prohibited.

Unless the prior permission of the government has been obtained, the copying or reproduction of unused postage stamps or post cards issued by the government is prohibited.

The copying or reproduction of stamps issued by the government and of certified documents stipulated by law is prohibited.

• Cautions on certain copies and reproductions

The government has issued cautions on copies or reproductions of securities issued by private companies (shares, bills, checks, gift certificates, etc.), commuter passes, or coupon tickets, except when a minimum of necessary copies are to be provided for business use by a company. Also, do not copy or reproduce passports issued by the government, licenses issued by public agencies and private groups, ID cards, and tickets, such as passes and meal coupons.

• Comply with copyright notices The copying or reproduction of copyrighted creative works such as books, music, paintings, woodcut prints, maps, drawings, movies, and photographs is prohibited except when it is done for personal use at home or for similar restricted and non-commercial use.

### **Trademark Information**

Apple, the Apple logo, Macintosh, Mac OS, Power Macintosh, PowerBook, and QuickTime are registered trademarks of Apple Computer, Inc. Finder, Power Mac, iMac, and iBook are trademarks of Apple Computer, Inc. IBM is a registered trademark of International Business Machines Corporation. Microsoft and Windows are registered trademarks of Microsoft Corporation. Pentium is a trademark of Intel Corporation. Internet is a trademark of Digital Equipment Corporation. CompactFlash is a trademark of SanDisk Corporation. Lexar Media is a trademark of Lexar Media Corporation. Adobe and Acrobat are registered trademarks of Adobe Systems Inc. Zip is a registered trademark of Iomega Corporation in the U.S. and other countries. All other trade names mentioned in this manual or the other documentation provided with your Nikon product are trademarks or registered trademarks of their respective holders.

# **Table of Contents**

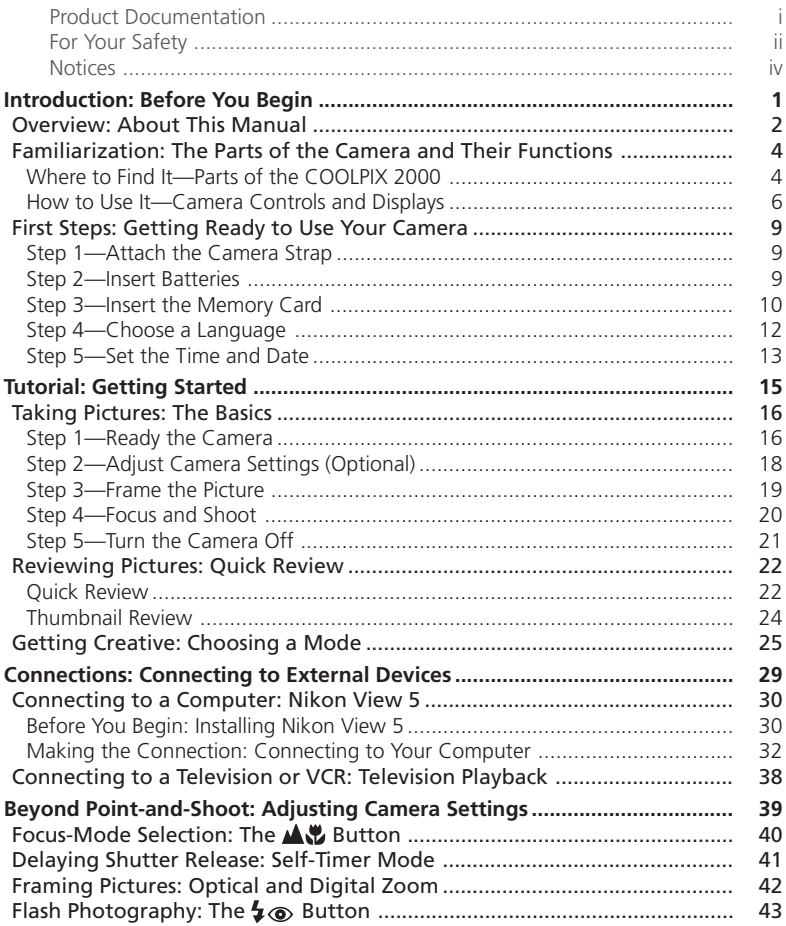

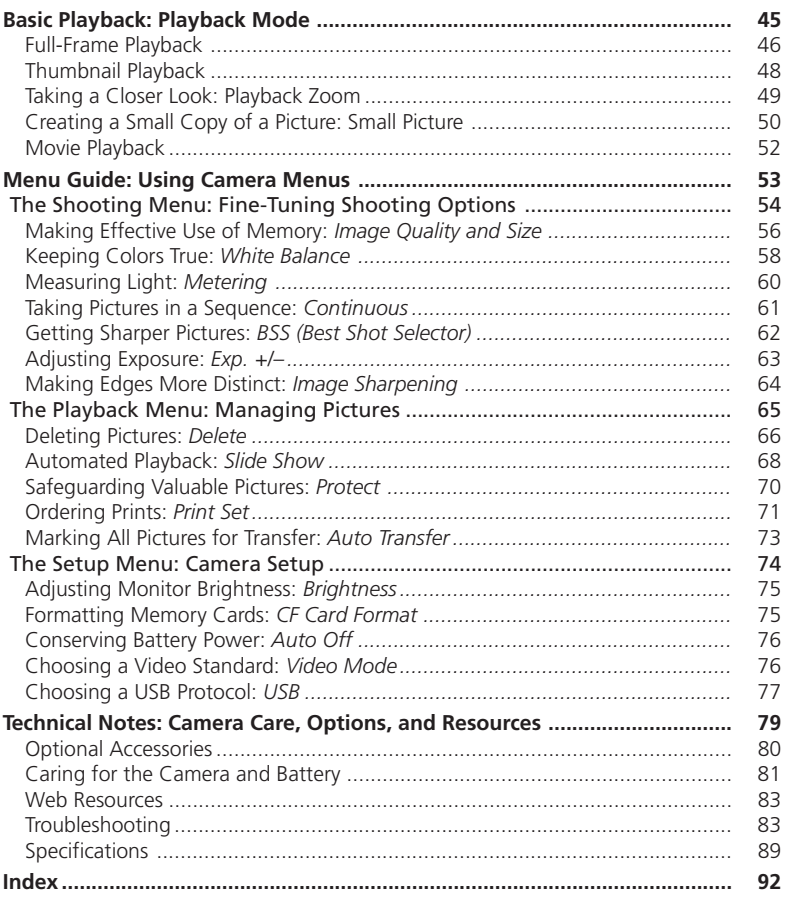

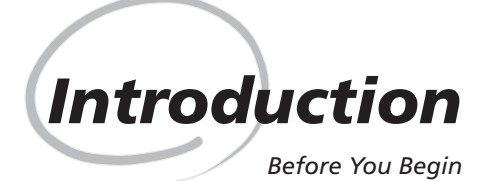

This chapter is divided into the following sections:

### *Overview*

Read this section for a description of how this manual is organized and for an explanation of the symbols and conventions used.

### *Getting to Know the COOLPIX 2000*

Bookmark this section and refer to it as you read through the manual for information on the names and functions of camera parts.

### *First Steps*

This section details the steps you will take when using your camera for the first time:

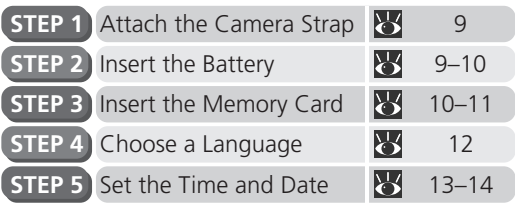

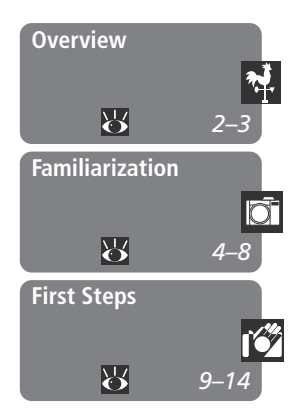

# **Overview**

Thank you for your purchase of a COOLPIX 2000 digital camera. This manual **R** has been written to help you enjoy taking digital photographs with your COOLPIX 2000. As you read through it, you will find explanations not only of how the camera works but also of why certain features have been included, and how they may be used to take photographs in many different situations.

# **Use Only Nikon Brand Electronic Accessories**

Your Nikon COOLPIX digital camera is designed to the highest standards and includes complex electronic circuitry. Only Nikon brand electronic accessories (including AC adapters) certified by Nikon specifically for use with your Nikon digital camera are engineered and proven to operate within the operational and safety requirements of this electronic circuitry.

THE USE OF NON-NIKON ELECTRONIC ACCESSORIES COULD DAMAGE YOUR CAMERA AND MAY VOID YOUR NIKON WARRANTY

For more information about Nikon brand accessories, contact your local authorized Nikon dealer.

To make it easier to find the information you need, the following symbols and conventions are used:

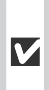

This icon marks cautions, information that you should read before use to prevent damage to your camera.

This icon marks notes, informa- $\mathscr X$  tion that you should read before using your camera.

This icon marks tips, additional  $\bullet$  information you may find helpful when using your camera.

This icon indicates that more in-**K** formation is available elsewhere in this manual.

### **Life-Long Learning**

As part of Nikon's "Life-Long Learning" commitment to ongoing product support and education, continually-updated information is available on-line at the following sites:

- •For users in the U.S.A.: *http://www.nikonusa.com/*
- •For users in Europe: *http://www.nikon-euro.com/*
- •For users in Asia, Oceania, the Middle East, and Africa: *http://www.nikonasia.com/*

Visit these sites to keep up-to-date with the latest product information, tips, answers to frequently-asked questions (FAQs), and general advice on digital imaging and photography. Additional information may be available from the Nikon representative in your area. See the URL below for contact information: *http://www.nikon-image.com/eng/*

Take a few moments to familiarize yourself with camera controls and displays.

# **Where to Find It—Parts of the COOLPIX 2000**

The parts of the camera are identified below. For more information on the function of each part, refer to the page numbers listed.

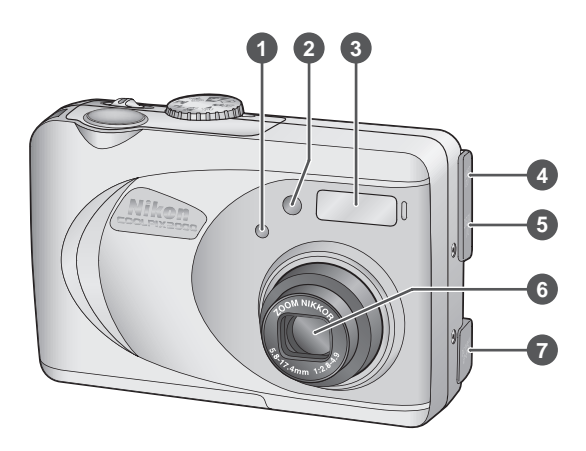

 Photocell Self-timer lamp ...................... 41 Built-in Speedlight ................. 19 Video-out connector (under cover) ......................... 38 USB connector (under cover) ......................... 33 Lens ...................................... 19 DC-in connector (under cover) Mode dial .................. 16, 25, 46

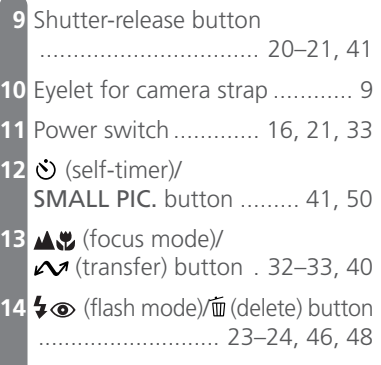

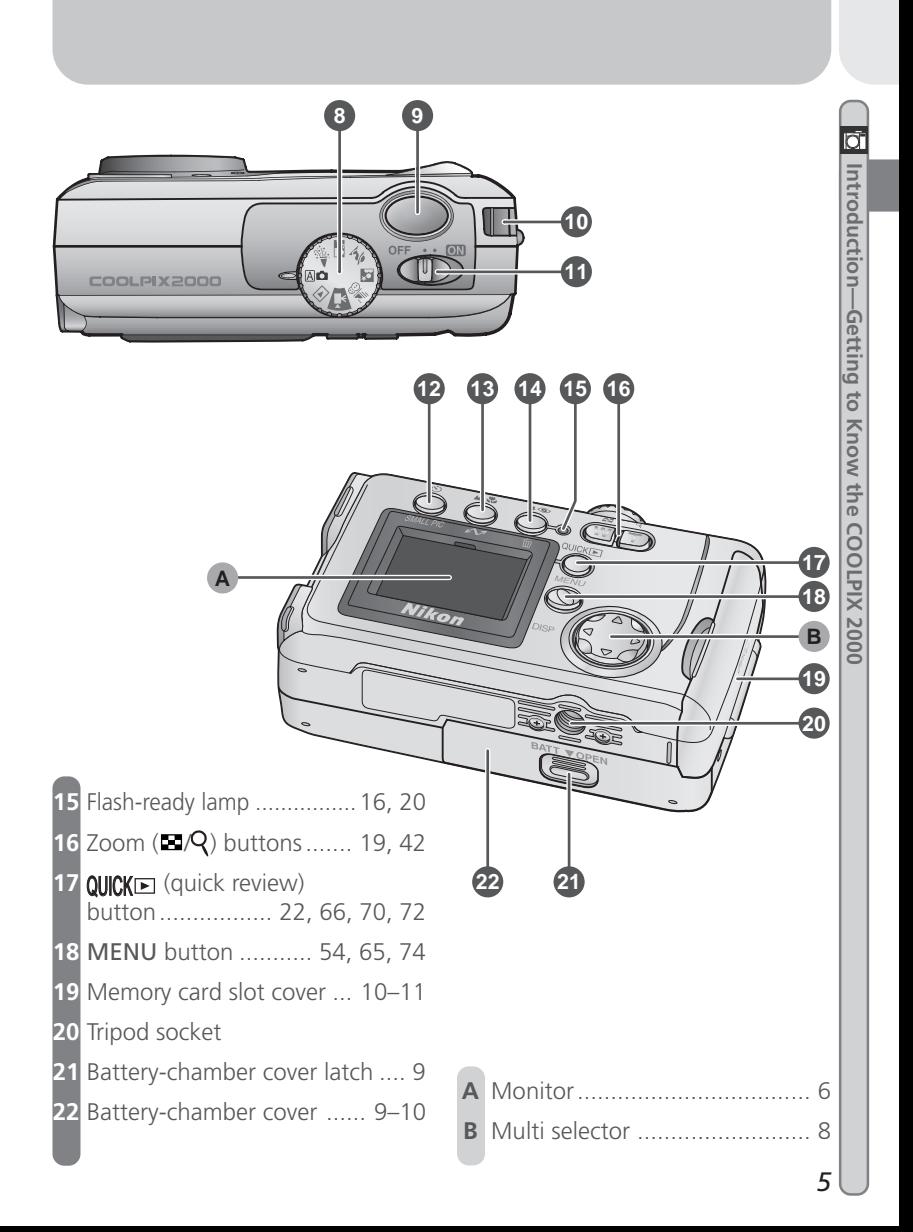

# **How to Use It—Camera Controls and Displays**

# **A The Monitor**

The *monitor* is where you compose pictures before shooting. In shooting mode, the monitor shows the view through the camera lens. It also gives information on how the camera is set up.

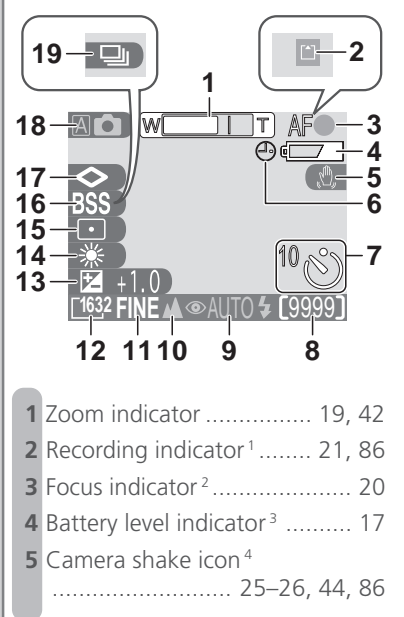

Appears in same position as focus indicator.

- 2 Displayed only when shutter-release button is pressed halfway.
- Appears only when battery is running low.

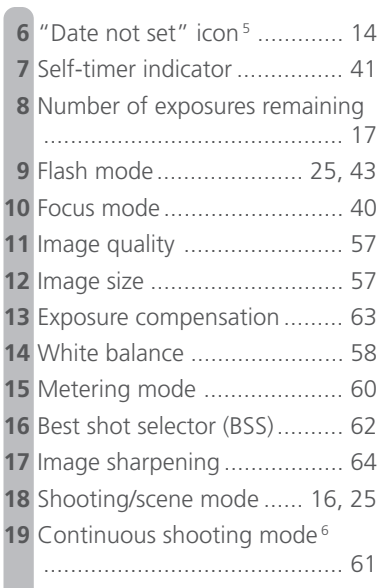

Appears only at slow shutter speeds.

- 5 Appears when clock-calendar has not been set.
- 6 Appears in same position as BSS indicator.

The monitor is also used to view pictures after they have been taken. When a picture is displayed full screen, information about the image is shown superimposed on the photo.

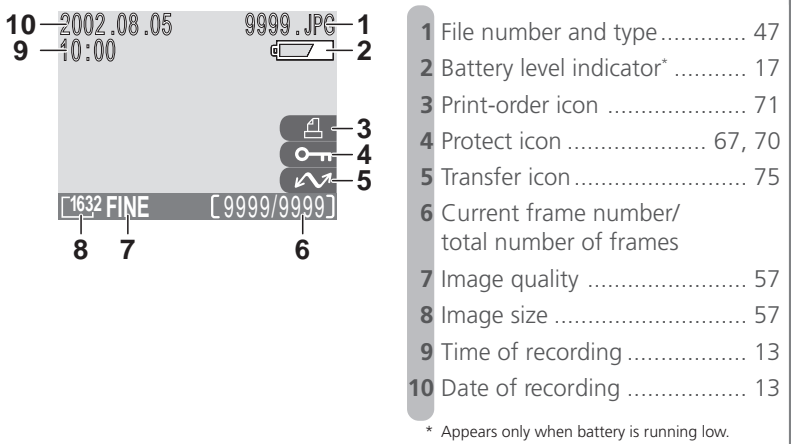

# **Controlling the Monitor**

To hide camera settings or photo info, press the multi selector to the left. Press the multi selector to the left a second time to view indicators again.

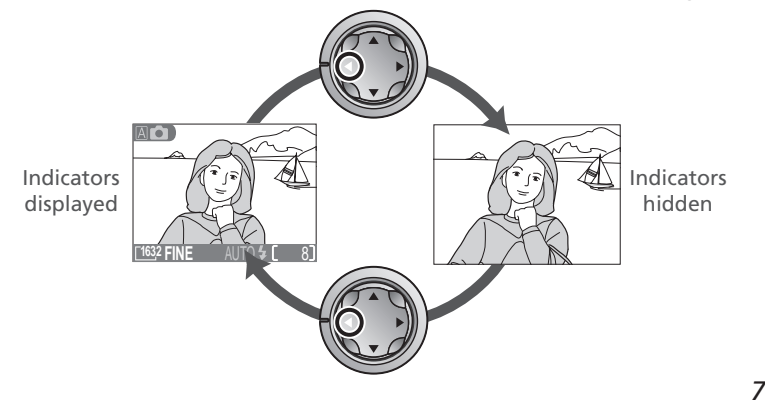

# Ø Introduction-Getting to Know the COOLPIX 2000 **Introduction—Getting to Know the COOLPIX 2000**

# **B The Multi Selector**

The *multi selector* is used to navigate through camera menus, to page through or select pictures during playback, scroll images during playback zoom, and to control the display of indicators in the monitor.

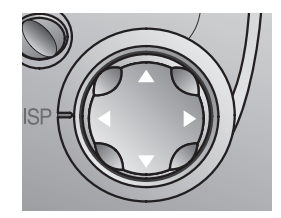

# **First Steps**

Before using your camera for the first time, you will need to complete the following steps.

# **Step 1—Attach the Camera Strap**

Attach the strap as shown.

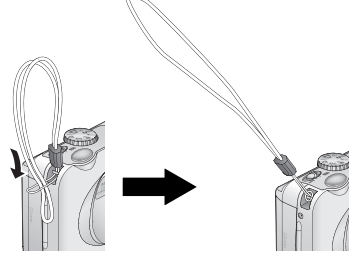

# **Step 2—Insert Batteries**

2.3 Insert the batteries

Your camera is powered four LR6 (AA) alkaline, NiCad, or NiMH batteries.

2.1 Turn the camera off Turn the camera off before inserting or removing batteries.

> Pressing the battery-chamber cover latch, slide the cover out (1) and flip it open (2).

> Insert the batteries with the " $+$ " and " $-$ "

2.2 Open the battery-chamber cover

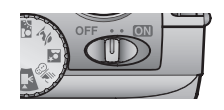

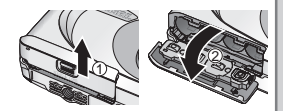

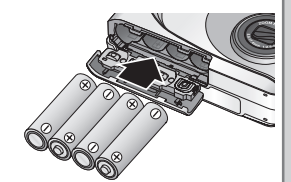

# **The Battery-Chamber Cover**

contacts oriented as shown.

*The cover can be damaged by application of excessive force.*

**Introduction—First Steps**

First Step:

troduction

# $2.4$  Close the battery-chamber cover

Flip the battery-chamber cover up (1) and slide it down until you hear the latch click into place (2). To prevent the batteries being dislodged during operation, be sure that the cover is securely latched.

# **Step 3—Insert the Memory Card**

The COOLPIX 2000 stores pictures on CompactFlash™ memory cards.

3.1 Turn the camera off

Turn the camera off before inserting or removing memory cards.

3.2 Open the memory card slot cover Open the card slot cover as shown at right.

# **M** Read Battery Warnings

*Read and follow all warnings and instructions supplied by the battery manufacturer.*

# **Before Removing the Batteries**

Before removing the batteries, make sure that the camera is off and that the flash-ready lamp is out. Failure to observe this precaution could result in damage to the camera or memory card or in loss of data or stored settings.

### **Alternative Power Sources**

To power your camera continuously for extended playback or while the camera is connected to a computer, we recommend the EH-53 AC adapter (available separately;  $80$ .

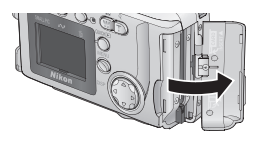

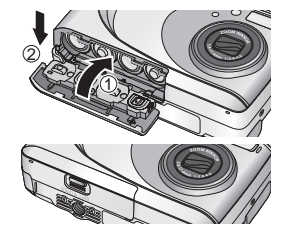

# 3.3 Insert the memory card

Holding the camera with the monitor toward you, slide the card in face up until it is firmly seated in the contacts at the back of the slot.

### 3.4 Close the card-slot cover

Fold the eject button over and close the memory card slot cover.

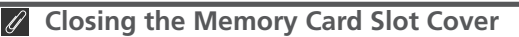

Fold the eject button over before closing the memory card slot cover. If the eject button is upright when the cover is closed, closing the cover may partially eject the card, causing errors when the camera is turned on.

# **Formatting Memory Cards**

"Formatting" is the term used to describe the action of permanently erasing all data from a memory card to make room for more pictures. The memory card supplied with your camera is formatted at shipment. Other memory cards, however, must be formatted before first use. For information on formatting memory cards, see "The Setup Menu: Formatting Memory Cards"  $(8, 75)$ .

# **Step 4—Choose a Language**

Camera menus and messages can be displayed in your choice of German, English, French, Japanese, and Spanish. To choose a language, make sure that the camera is on and then follow the steps below.

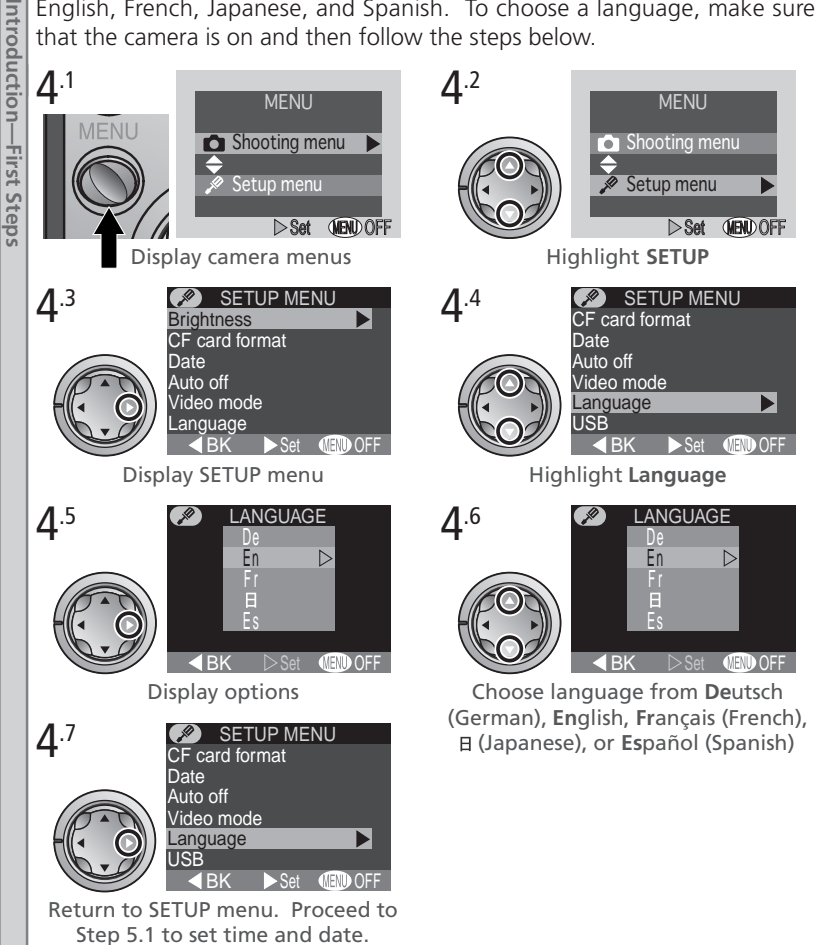

*12*

Introduction **Introduction—First Steps** First Step:

# **Step 5—Set the Time and Date**

Information on the time and date of recording is included with all pictures  $\sigma$ taken with your Nikon digital camera. To set the camera's internal clock to the correct time and date, first display the SETUP menu (see Step 5), and then follow the steps below.

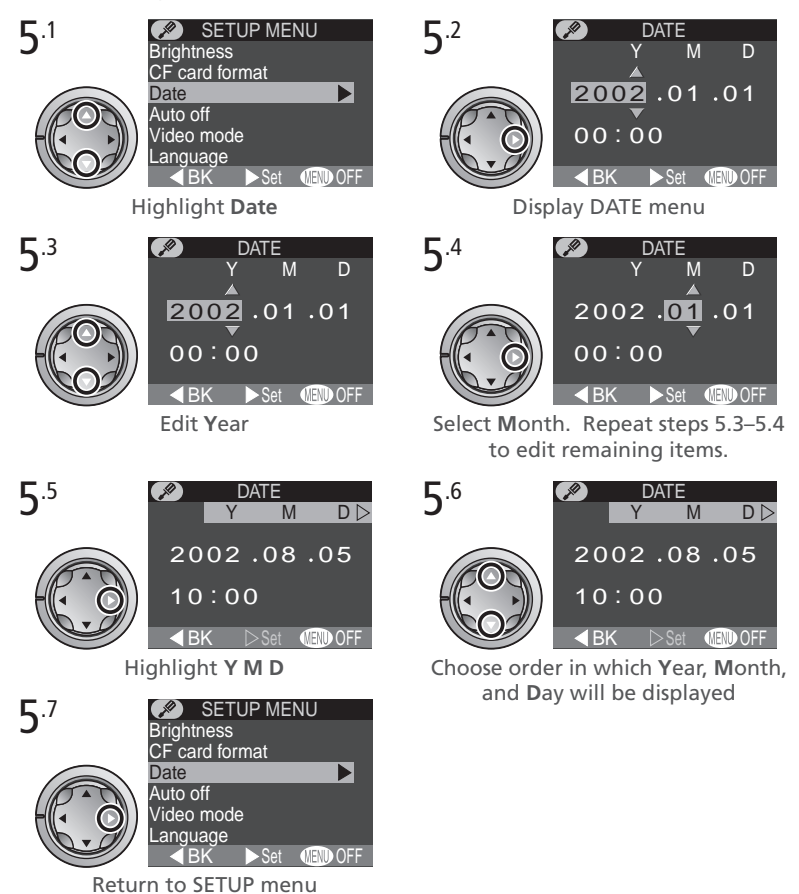

Any pictures taken before the time and date have been set will have a time stamp of "0000.00.00 00:00." If the time and date have not been set, a flashing  $\bigcirc$  ("Date not set") icon will be displayed in the top right corner of the monitor when the camera is in shooting mode.

# **Z** The Clock Battery

The camera's internal clock-calendar is powered by a separate, rechargeable power source, which is charged as necessary when the main battery is installed. If the camera has been stored for an extended period with the main battery removed, the clock may need to be reset. The clock power source can provide roughly twenty-four hours of back-up power after charging for about six hours.

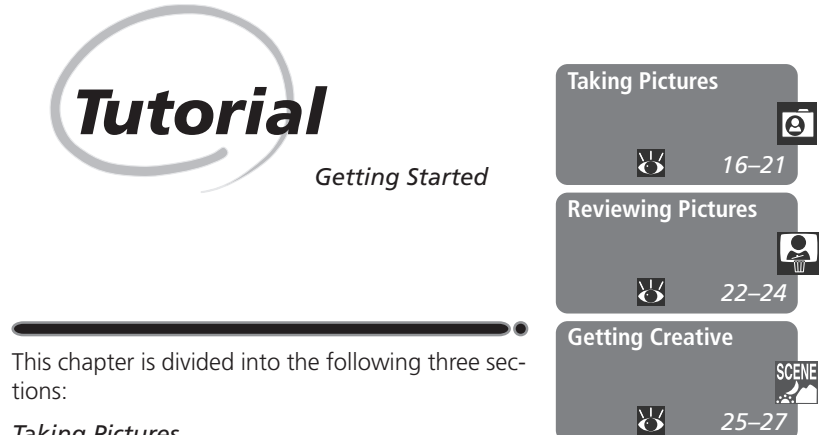

### *Taking Pictures*

Read this section for a step-by-step guide to the basics of taking pictures with the COOLPIX 2000.

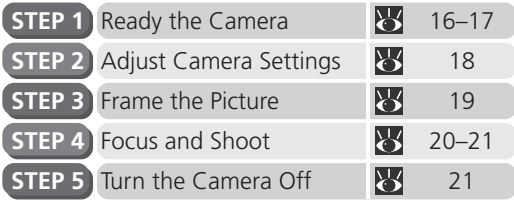

### *Reviewing Pictures*

Learn how to view and delete pictures.

### *Getting Creative*

Explore the creative possibilities of scene and movie modes.

# **Taking Pictures**

*The Basics*

This section details the basic steps involved in taking pictures in  $\mathbb{A} \bullet$  (auto) mode. In this automatic, "point-and-shoot" mode, the majority of camera settings are controlled by the camera in response to shooting conditions, producing the best possible results in most situations.

# **Step 1—Ready the Camera**

1.1 Turn the mode dial to  $\mathbb{A}$ <sup> $\bullet$ </sup>

### 1.2 Turn the camera on

The lens cover will open, the lens will extend, and the flash-ready lamp will light.

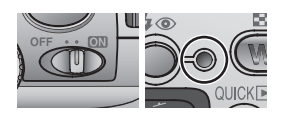

### 1.3 Check indicators in the monitor Before shooting, check the battery level (A) and number of exposures remaining (B).

### *Battery Level (A)*

The battery level is displayed as follows:

# *Number of Exposures Remaining (B)*

If the number of exposures remaining is zero, a message will be displayed in the monitor. In this case, delete pictures ( $\geq 66$ ), use a new memory card, or choose a lower quality or image size ( $\geq 56$ ).

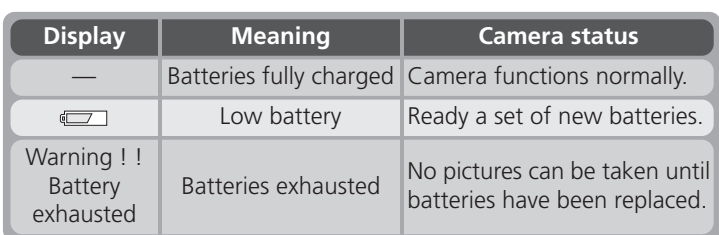

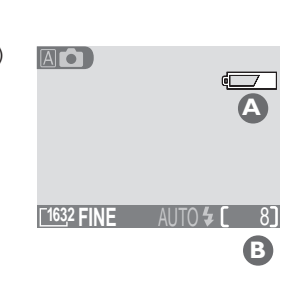

# **Step 2—Adjust Camera Settings (Optional)**

The following table shows the default settings for  $\mathbb A$  mode. For more information, refer to the page numbers in the rightmost column.

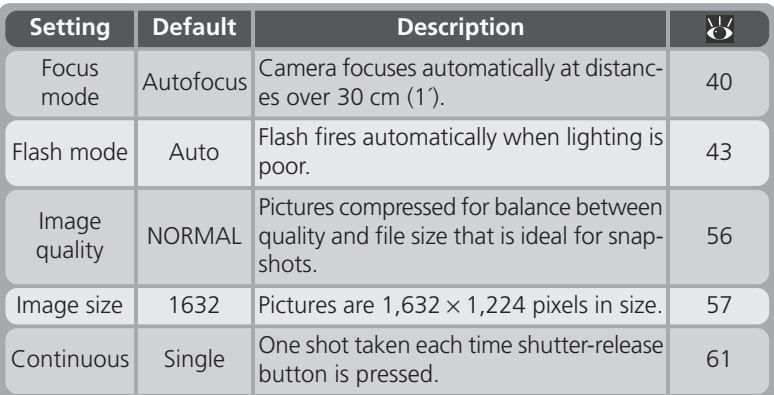

# **Step 3—Frame the Picture**

3.1 Ready the camera Hold the camera steadily in both hands.

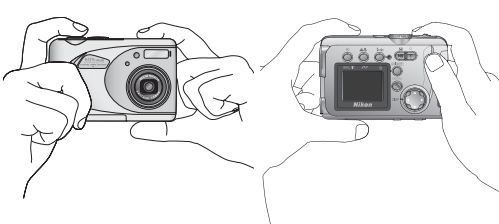

# 3.2 Frame your subject

Use the zoom buttons to frame your subject against the background.

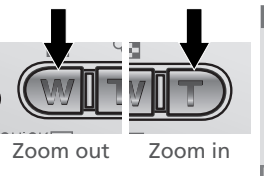

**<sup>1632</sup> FINE** AUTO 8

Indicator in monitor shows amount of zoom while either button is pressed

**Tutorial—Taking Pictures**

Γutorial—Taking Pictures

When the camera is zoomed in to maximum magnification, holding the  $\sqrt{T}$ ) button down for about two seconds extends the zoom range digitally (digital zoom;  $\geq 42$ ). The zoom indicator turns yellow when digital zoom is in effect.

# **Don't Block the Shot**

To avoid dark or partially obscured pictures, keep your fingers and other objects away from the lens and flash window.

# **Step 4—Focus and Shoot**

# 4.1 Focus

*Press the shutter-release button halfway* to set focus and exposure.

With the shutter-release button pressed halfway, check the focus indicator and flash-ready lamp.

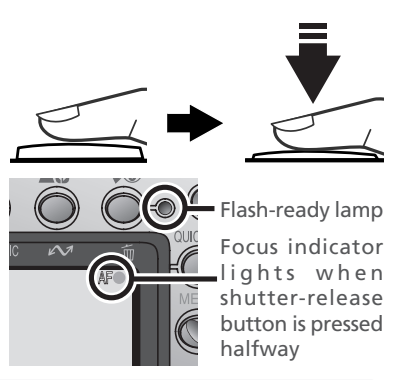

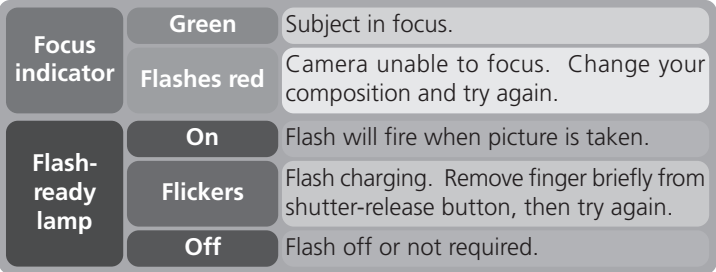

# **Getting Good Results with Autofocus**

Autofocus performs best when there is contrast between the subject and background and the subject is evenly lit. It does not perform well if the subject is very dark or moving rapidly, if there are objects of sharply differing brightness in the scene (e.g., the sun is behind your subjects and their features are in deep shadow), or if the subject contains objects at different distances from the camera (e.g., the subject is inside a cage).

# 4.2 Take the picture

*Smoothly press the shutter-release button the rest of the way down* to take a picture.

# **Step 5—Turn the Camera Off**

When you have finished using the camera, turn the camera off to save battery power. The lens will retract and the lens cover will close.

### **Avoiding Blurred Pictures**

One of the most common sources of disappointing pictures is blurring caused by the camera moving suddenly as the shutter-release button is pressed. To avoid this, hold the camera steady and press the shutter-release button smoothly, pausing slightly at the halfway point to give the camera a chance to set focus and exposure.

# **During Recording**

While pictures are being recorded to the memory card, a  $\uparrow$  icon will be displayed in the monitor. In continuous ( $\geq 61$ ) and movie ( $\geq 26$ ) modes, an hourglass icon will be displayed. *Do not turn the camera off, remove the memory card, or remove or disconnect the power source while either icon is displayed.* Failure to observe this precaution could result in lost or damaged pictures.

# **Turning the Camera Off**

After the camera is turned off, the flash-ready lamp may remain lit while camera settings are recorded to memory. Do not remove the batteries until the flash-ready lamp has gone out.

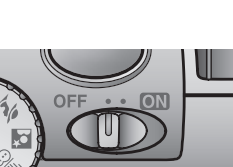

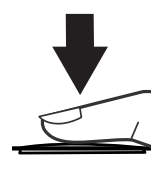

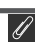

# **Reviewing Pictures**

Pictures can be played back using the  $QUCK$  button (quick review) or by setting the mode dial to  $\blacktriangleright$  (playback mode). This section covers the operations that can be performed in quick review. For more information on playback mode, see "Basic Playback" (846).

# **Quick Review**

Quick review allows you to view earlier pictures while shooting. If you are not satisfied with the results, you can take another picture immediately.

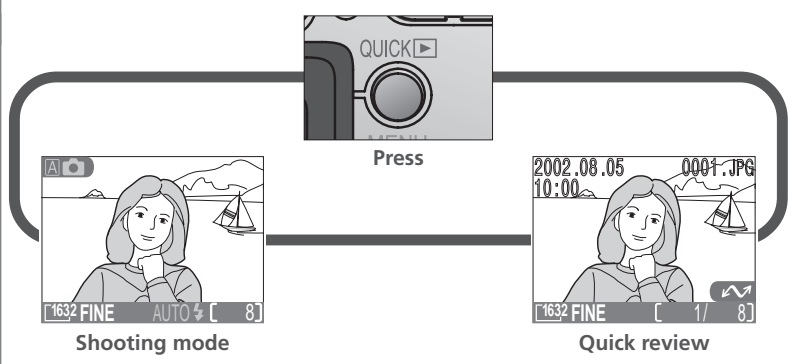

The following operations can be performed in quick review:

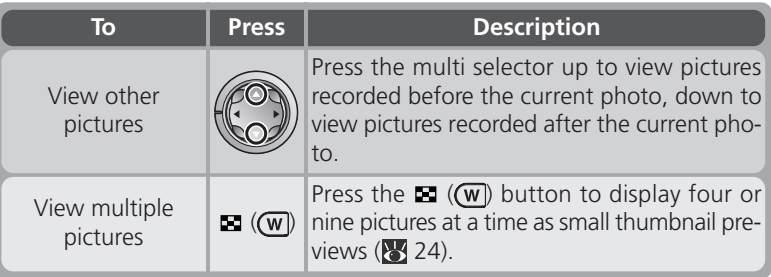

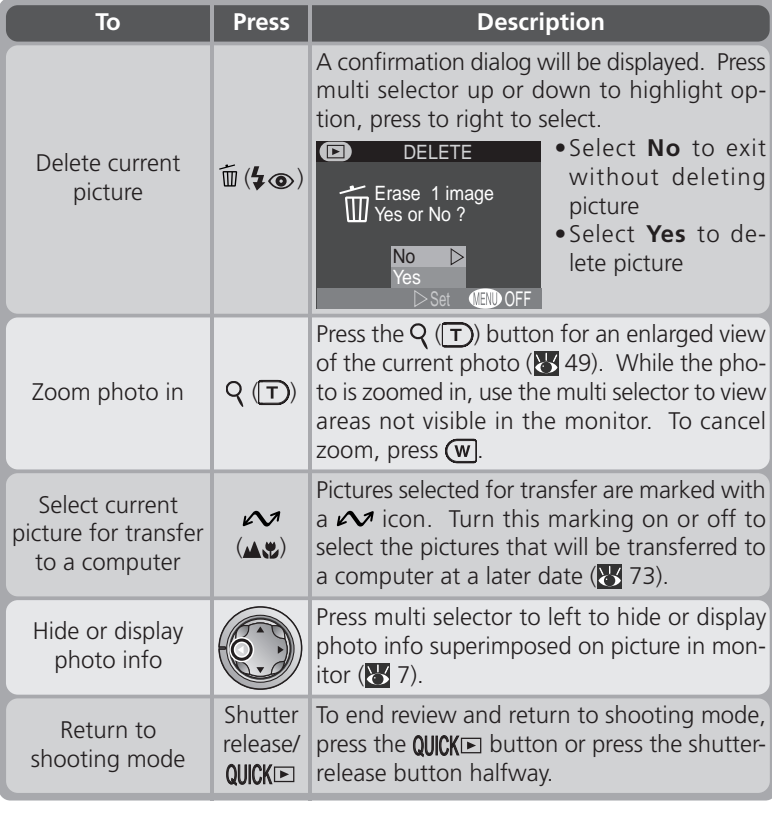

# **Quick Review**

Quick review is not available when the mode dial is set to (movie mode) or (playback mode).

# **Thumbnail Review**

Pressing the  $\blacksquare$  ( $\blacksquare$ ) button in quick review displays a menu of four thumbnail images. The following operations can be performed while thumbnails are displayed:

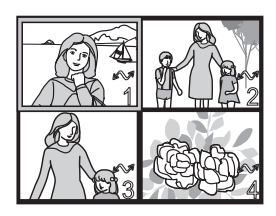

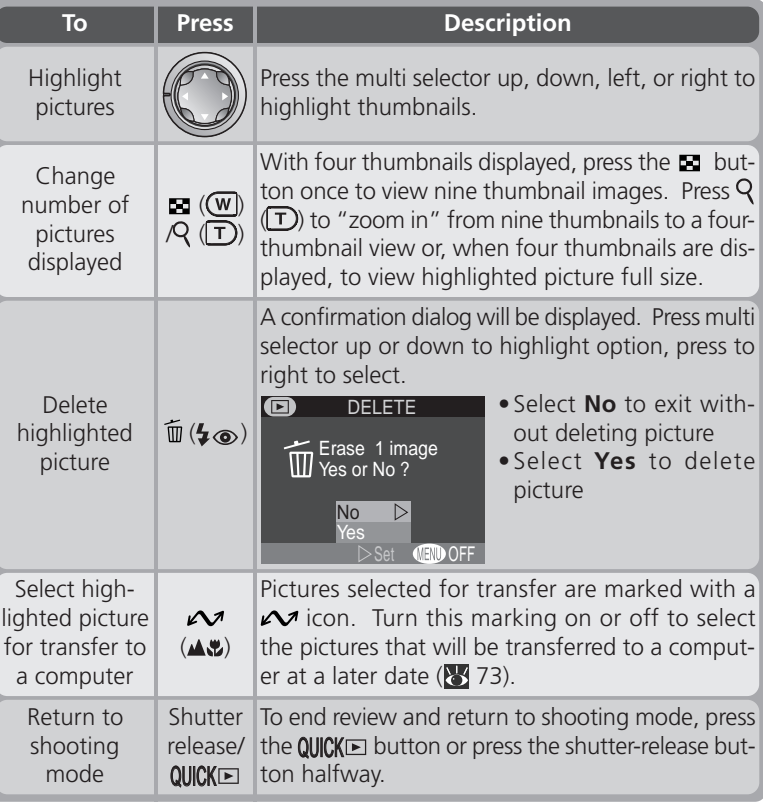

# **Getting Creative**

### *Choosing a Mode*

Your Nikon digital camera offers a choice of five "scene" modes for common compositions, such as portraits, landscapes, and close-ups, which require special combinations of settings that apply to any scene of the same type. When a scene is selected using the mode dial, camera settings are automatically adjusted to produce optimal results for the selected composition, sparing you the necessity of adjusting camera settings one-by-one. A movie mode is also available for recording silent movies up to twenty seconds long.

Mode selection is made using the mode dial. In addition to  $\overline{A}$  (auto) mode ( $\overline{A}$  15), the following options are available:

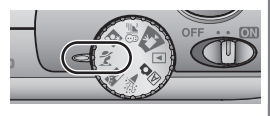

### **Party/Indoor**

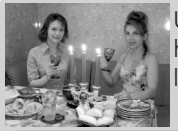

Use for shots that include details of the background behind the main subject, or to capture the effects of candlelight and other indoor background lighting.  $\mathbb{N}^{\mathbb{N}}$ 

• Flash is set to  $\circ$  AUTO  $\frac{1}{2}$  (auto with red-eye reduction;  $\frac{1}{2}$  43).

### **Back Light**

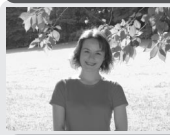

Use when light is coming from behind your subject, throwing their features into shadow, or when your subject is in the shade but the background is brightly lit. The flash will fire automatically to "fill in" (illuminate) shadows.

• Flash is set to  $\frac{1}{2}$  (fill flash;  $\frac{1}{2}$  43).

### **Camera Shake**  $\bullet$

At slow shutter speeds, a  $\mathcal{L}$  icon appears in the monitor. Pictures taken at these speeds may be blurred by inadvertent camera movement ("camera shake"). While use of a tripod is recommended when this icon is displayed, you may also be able to prevent blurring by holding the camera steadily in both hands with your elbows against your torso. The  $\mathcal{O}_i$  icon on these pages marks scenes in which blurring is likely to occur.

### **Portrait**

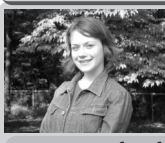

Use for portraits. Main subject stands out clearly while background details are softened, lending the composition a sense of depth.

•Degree of softening depends on amount of light available.

### **Night Portrait**

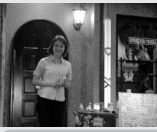

Use for shots that provide a natural balance between the main subject and the background when shooting portraits against a backdrop of night scenery. N,

• Flash is set to  $\infty$  AUTO  $\frac{1}{2}$  (auto with red-eye reduction;  $\frac{1}{2}$  43).

### $\neq$  **8** Beach/Snow

Vividly captures the brightness of such subjects as snowfields, beaches, or sunlight expanses of water.

### **W** Movie

This mode is used to record NORMAL-quality silent movies  $320 \times 240$  pixels in size (QVGA) at a rate of about fifteen frames per second. Recording begins when the shutter-release button is pressed all the way down and ends when the shutter-release button is fully pressed a second time.

- •In place of the number of exposures remaining, the exposure-count display in monitor shows the length of the movie that can be recorded.
- •Movie ends automatically after twenty seconds or when no more space is available on the memory card.
- •Movies are stored as QuickTime movie files ending in ".MOV".
- The flash turns off  $(Q)$  automatically, and digital zoom is disabled. Optical zoom can only be adjusted before shooting begins.
- •Menus are disabled in movie mode.
# **Focus Mode/Self-Timer**

Macro close-up and infinity ( $\frac{1}{2}$  40) are available only in  $\overline{A}$  (auto) and  $\equiv$ (Beach/Snow) modes. In all other modes, the camera is set to focus automatically on subjects 30 cm (1´) or more from the camera. The self-timer is available in all modes except  $\blacksquare$  (movie).

# **Noise Reduction**

A special feature called "noise reduction" is enabled in **Night Portrait** mode to help make pictures as clear as possible. When noise reduction is in effect, slightly more time is required to process pictures before they are saved to the memory card.

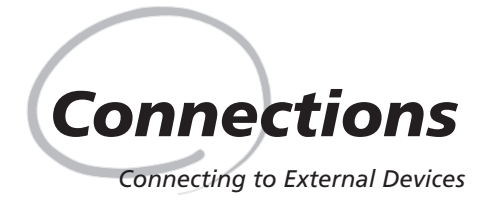

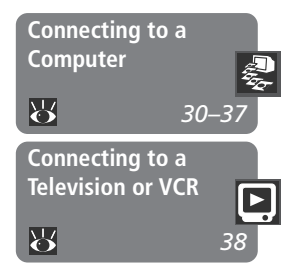

This chapter provides information on connecting your camera to a computer and to a television or videocassette recorder (VCR)

### *Connecting to a Computer*

Read this section to learn how to copy pictures from the camera memory card to your computer using Nikon View 5.

# *Connecting to a Television or VCR*

This section details how a television can be used to mirror the display in the camera monitor.

# **Printing Your Pictures**

Pictures taken with the COOLPIX 2000 can be printed in a variety of ways. For example, many photofinishers accept delivery of photographs on memory cards, floppy disks, or other removable media (contact your photofinisher for information on the type of media and file formats supported). Pictures that have been transferred to your computer using Nikon View 5 can be printed using a color printer. In the case of printers and photofinishing systems that support Digital Print Order Format (DPOF), you can select pictures for printing using the camera **Print Set** option ( $\bullet$  71) and print them directly from the memory card.

Your COOLPIX digital camera saves each picture as an image file that can be copied to your computer using the Nikon View 5 software provided. Once transferred to your computer, your pictures can be viewed, printed, sent to your acquaintances via e-mail, or saved to a CD or other removable media for delivery to a photofinisher. Any copies stored on the memory card after transfer can be deleted to make way for new pictures, which you can then add to the growing digital photo album on your computer.

# **Before You Begin: Installing Nikon View 5**

Before copying pictures to your computer, you will need to install Nikon View 5, an application that allows you to transfer pictures from the camera memory card to a computer hard disk and view them on the computer monitor. To install Nikon View 5, you must have a computer running one of the following operating systems:

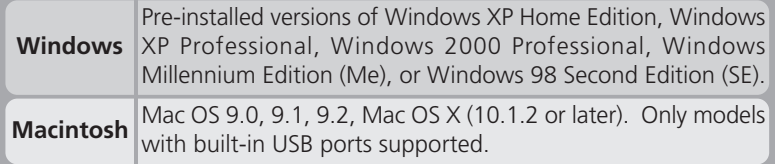

Although the instructions in the *Quick Start Guide* will get you started with Nikon View 5, we recommend that you also read the material on the Nikon View 5 reference CD (provided).

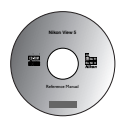

1 Insert the reference CD<br>After turning on your computer and waiting for the operating system to start up, place the reference CD in a CD-ROM drive.

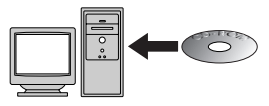

If you are using a Macintosh computer, the reference CD window will open automatically on the desktop. Windows users will need first to doubleclick the **My Computer** icon and then the **Nikon** icon to open the reference CD window.

2 Install Adobe Acrobat Reader The material on the Nikon View 5 reference CD is in Portable Document Format (PDF), which can be viewed in Adobe Acrobat Reader 4.0 or later. If you have already installed this version of Acrobat, proceed to Step 3.

To install Adobe Acrobat Reader, open the folder for the language of your choice and double-click the installer icon. The installer

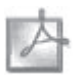

start-up screen will be displayed; follow the on-Installer icon Installer icon screen instructions to complete installation. (Windows) (Macintosh)

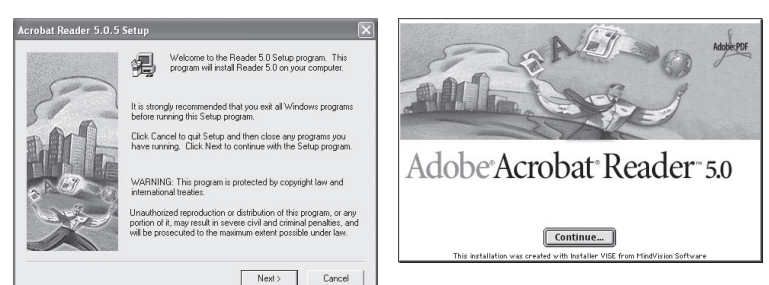

Start-up screen (Windows)

Start-up screen (Macintosh)

# $3$  Read the instructions for Nikon View 5

Once you have installed Adobe Acrobat Reader, double-click the **INDEX.pdf** icon in the root directory of the reference CD to view a clickable index of the documentation available for Nikon View 5. If you have not already installed Nikon View 5, you can follow the links to view detailed installation instructions for your computer system. If desired, you can print the installation instructions using the **Print…** command in the Acrobat **File** menu, and follow along during installation of Nikon View 5.

# **Already Have Nikon View?**

In order to transfer pictures to your computer using the UC-E5 USB cable, the COOLPIX 2000 requires the version of Nikon View 5 provided with the camera. If you have a version of Nikon View that was included with another Nikon digital camera, you will need to upgrade to the version provided with the COOLPIX 2000.

# **Making the Connection: Connecting to Your Computer**

Once you have installed Nikon View 5, you are ready to transfer photographs and movies to your computer. Pictures can be transferred via a direct USB connection between the camera and computer, or by removing the memory card from the camera and inserting it in a card reader or PC card slot.

# **Direct Connection: Connecting Your Camera by Cable**

If your computer has a built-in USB connection, you can transfer your pictures using the supplied UC-E5 USB cable.

# 1 Choose a USB protocol

The COOLPIX 2000 supports two USB protocols: Mass Storage (the default option) and Picture Transfer Protocol (PTP). Before connecting the camera to a computer, select the **USB** option in the camera setup menu ( $\frac{1}{2}$  77) and choose a USB protocol that matches that used by your computer's operating system. If you

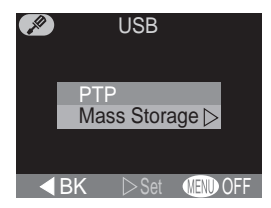

are connecting the camera to a computer running Windows XP Home Edition, Windows XP Professional, or Mac OS X (10.1.2 or later), choose **PTP**. If you are connecting the camera to a computer running Windows 2000 Professional, Windows Millennium Edition (Me), Windows 98 Second Edition (SE), or Mac OS 9 (9.0, 9.1, or 9.2) and have changed the USB setting to **PTP**, return to the **USB** menu and select **Mass Storage**.

#### **Install Nikon View 5**  $\mathscr{Q}$

Be sure to install Nikon View 5 *before* connecting the camera.

# **Use a Reliable Power Source**

When transferring data between the camera and the computer, be sure that the battery is fully charged. If in doubt, recharge the battery before beginning transfer or use the optional EH-53 AC adapter.

### 2 Select the pictures to be transferred

In quick review ( $\geq$  22) or playback mode ( $\geq$ 46), press the  $\blacksquare$  ((**w**) button to display the pictures on the memory card in "contact sheets" of four or nine thumbnails (848). Confirm that only the pictures you want to copy to the computer are marked with a  $\sim$  icon. To remove the  $\mathbf{\Omega}$  icon from a picture, or to select an unmarked picture for transfer, high-

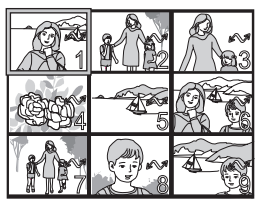

light the image with the multi selector and press the  $\mathcal{M}(\mathbf{A}\mathbf{E})$  button.

# 3 Turn the camera off

Turn the camera off before connecting the USB cable.

### 4 Turn the computer on

Turn the computer on and wait for the operating system to start up.

### 5 Connect the camera and computer

Connect the UC-E5 USB cable as shown below. Use the flat connector for connection to the computer, and connect the other end of the cable to the camera's USB connector. Do not connect the camera via a USB hub or keyboard.

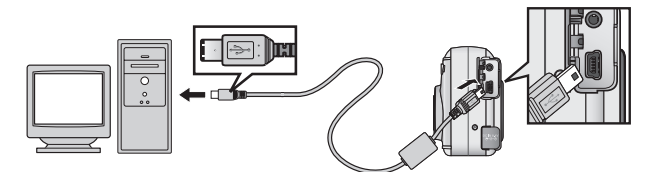

# **Transferring More than 999 Pictures**

No more than 999 pictures can be transferred at one time using the  $\sim$   $($ button. To copy more pictures, use Nikon View 5. See the *Nikon View 5 Reference Manual* (on CD) for details.

When the camera is turned on with the UC-E5 cable connected, the monitor will remain off, and all controls except the  $\sim$  ( $\blacktriangle$ ) button and power switch will be inactive.

# **7** Press the  $\mathcal{M}(\mathbf{A}\mathbf{r})$  button

When the camera is connected and turned on, Nikon View 5 will start automatically (see the reference CD for details). Once Nikon View 5 has started, press the  $\mathcal{M}(\mathbf{A}\mathbf{w})$  button to begin copying the pictures selected in Step 2 to the computer. The message "PREPARING TO TRANSFER" will appear in the camera monitor.

# 8 Wait for the pictures to be transferred to the computer

While pictures being copied to the computer, the camera monitor will show "TRANSFERRING IMAGE TO COMPUTER." While transfer is in progress, do not:

- Disconnect the USB cable
- Turn the camera off
- Remove the memory card from the camera

# **Q** Disconnect the camera

When all marked pictures have been transferred, the message "TRANSFER COMPLETED" will be displayed in the camera monitor. If you are using Windows XP Home Edition, Windows XP Professional, or Mac OS X (version 10.1.2 or later) with the camera USB protocol set to **PTP** (see Step 1), you can now turn the camera off and disconnect the USB cable.

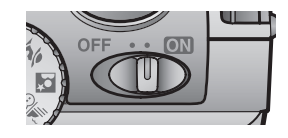

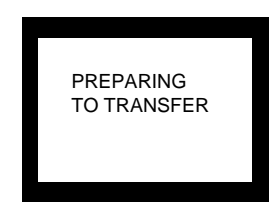

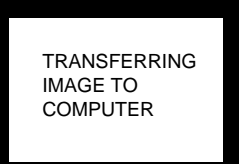

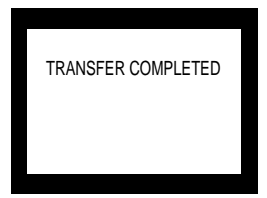

**Connections—Connecting to a Computer** Connections--Connecting to  $\omega$ Compute

If you are using one of the following operating systems, you must remove the camera from the system as described below before disconnecting the cable or turning the camera off.

# *Windows 2000 Professional*

Click the "Unplug or Eject Hardware" icon  $(\mathcal{L})$ in the taskbar and select **Stop USB Mass Storage Device** from the menu that appears.

# *Windows Millennium Edition (Me)*

Click the "Unplug or Eject Hardware" icon (多) in the taskbar and select **Stop USB Disk** from the menu that appears.

# *Windows 98 Second Edition (SE)*

In My Computer, click with the right mouse button on the removable disk corresponding to the camera and select **Eject** from the menu that appears.

# *Mac OS 9*

Drag the "untitled" camera volume into the Trash.

Once you have removed the camera from the system, you can disconnect the interface cable or turn the camera off.

# **Mac OS X**

Pictures can not be transferred using the  $\sim$  ( $\blacktriangle$ ) button in Mac OS X 10.1.2. Use the  $\sim$  button in Nikon View 5 to transfer pictures. See the *Nikon View 5 Reference Manual* (on CD) for details. The camera  $\mathcal{M}(\mathbf{A}\mathbf{L})$  button can be used to transfer images in Mac OS X 10.1.3 or later.

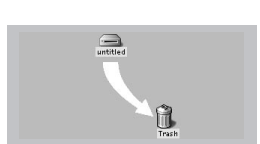

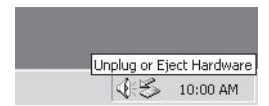

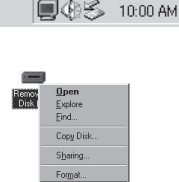

Unplug or Eject Hardware

# **Reading Pictures from Memory Cards**

If you have a CompactFlash™ card reader or your computer is equipped with a PC card slot, you can transfer pictures directly from the memory card. Before inserting the memory card in a card reader or card slot, turn the camera off and remove the card from the camera.

If you are using a PC card slot, insert the memory card into a PC card adapter (see note below), and then insert the adapter into the PC card slot. If you are using a card reader, insert the memory card directly into the card reader. If installed, Nikon View 5 will detect cards from Nikon digital cameras and start automatically. See the *Nikon View 5 Reference Manual* (on CD) for information on transferring pictures to your computer.

# **CompactFlash™ Card Readers**

Before using a card reader, be sure to read all documentation provided by the manufacturer.

# **PC Card Adapter**

To read CompactFlash™ memory cards using a PC card slot, you will require an EC-AD1 PC-card adapter (shown at right), available separately from Nikon.

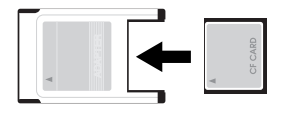

# **Removing the Memory Card**

Be sure that transfer is complete before removing memory cards from the card reader or PC card slot.

Before removing the memory card from a PC card slot or card reader, you will need to remove the card from the system:

*Windows XP Home Edition/Windows XP Professional*

Click the "Safely Remove Hardware" icon  $($ . ) in the taskbar and remove the memory card from the system.

*Windows 2000 Professional/Windows Millennium Edition (Me)*

Click the "Unplug or Eject Hardware" icon  $(\mathcal{G})$  in the taskbar and remove the memory card from the system.

*Windows 98 Second Edition (SE)*

In My Computer, right click on the removable disk corresponding to the memory card and select **Eject** from the menu that appears.

*Mac OS X*

Drag the "NO\_NAME" volume that represents the memory card into the Trash. *Mac OS 9*

Drag the "untitled" volume that represents the memory card into the Trash.

# **Connecting to a Television or VCR**

*Television Playback*

Using the video cable provided with your camera, you can connect the COOLPIX 2000 to a television or VCR.

# 1 Turn the camera off

Turn the camera off before connecting or disconnecting the video cable.

# $2$  Connect the video cable to the camera

Insert the pin jack into the camera's video out connector.

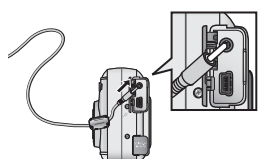

VIDEO

# 3 Connect the video cable to the video device

Connect the other end of the cable to the videoin jack on the television or VCR.

# **1** Tune the television to the video channel

# 5 Turn the camera on

The television will show the image normally displayed in the monitor. The camera monitor will be blank.

# **Use an AC Adapter**

To prevent the display in the television from turning off whenever the camera enters sleep mode, connect the camera to an EH-53 AC adapter (available separately).

# **C** Choosing a Video Mode (8, 76)

The **Video Mode** item offers a choice of NTSC and PAL standards for video output. Be sure that the standard selected matches that of any video device to which you connect the camera.

# *Beyond Pointand-Shoot*

*Adjusting Camera Settings*

In "Tutorial: Taking Pictures," you learned the basic order of operations for taking pictures in  $\mathsf{A}\bullet$  (auto) mode. This chapter offers advice on focus and flash mode selection, zoom, and the self-timer.

# **Focus-Mode Selection**

The camera automatically adjusts focus for objects 30 cm (1´) or more from the lens. Two other options for objects that are very close to or far from the camera are available in  $\overline{A}$   $\overline{C}$  (auto) and  $\cong$ (Beach/Snow) modes. To select the focus mode, press the  $\triangle \bullet$  button until the desired mode is displayed in the status bar in the bottom of the monitor.

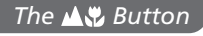

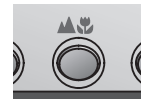

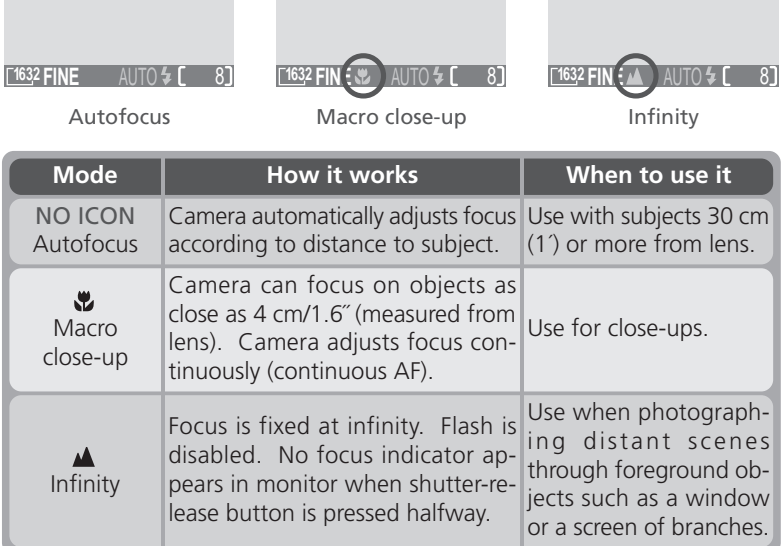

*40*

# **Delaying Shutter Release**

# *Self-Timer Mode*

The self-timer is used to delay shutter release until either ten or three seconds after the shutter-release button is pressed all the way down. Use the tensecond timer for self-portraits, the three second-timer to prevent blurring caused by the camera moving when the shutter-release button is pressed.

1 Position the camera Mount the camera on a tripod (recommended) or rest it on a flat, stable surface.

# 2 Turn the self-timer on

Press the  $\ddot{\circ}$  button once for a tensecond delay, twice for a three-second delay.

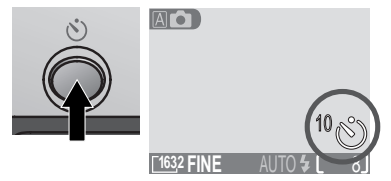

# 3 Compose the picture

Adjust camera settings and frame the picture.

# △ Start the timer

Press the shutter-release button all the way down to lock focus on the subject in the center of the frame and activate the timer. The selftimer lamp next to the flash window will blink until one second before the photo is taken, staying lit during the final second to warn that the shutter is about to be released. To stop the timer before a picture is taken, press the shutterrelease button.

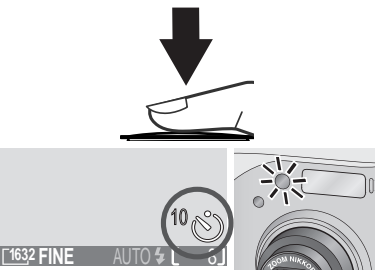

Count-down timer in monitor shows number of seconds remaining until picture is taken; self-timer lamp blinks

# **Framing Pictures**

Your Nikon digital camera offers two kinds of zoom: optical zoom, in which the camera's telescoping lens can be used to magnify the subject up to  $3 \times$ , and digital zoom, in which digital processing is used to further magnify the image up to  $2.5 \times$ .

# **Optical Zoom**

Photos can be framed in the monitor using the zoom buttons.

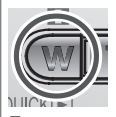

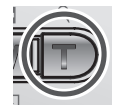

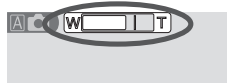

Indicator in monitor displays amount of zoom while either button is pressed

# Zoom out Zoom in

# **Digital Zoom**

At the maximum optical zoom position, holding the  $\Gamma$ ) button down triggers digital zoom.

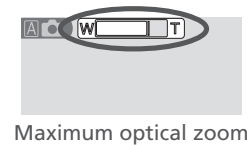

position

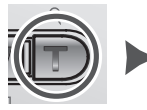

Hold

Zoom indicator turns yellow in digital zoom range

The camera can be zoomed in and out in the digital zoom range by pressing the  $\Gamma$  and  $\Gamma$  buttons. To restore ordinary optical zoom, press  $\Gamma$  until the zoom indicator turns white.

In digital zoom, data from the camera's image sensor are processed digitally, enlarging the center portion of the picture to fill the frame. Unlike optical zoom, digital zoom does not increase the amount of detail visible in the picture. Instead, details visible at maximum optical zoom are enlarged, producing a slightly "grainy" image. While digital zoom is in effect, the camera focuses on the subject in the center of the frame, even if objects in other areas of the frame are closer to the camera.

Digital zoom is not available in movie mode (**84)** 26), at CONTINUOUS settings other than **Single** ( $\sqrt{61}$ , or when BSS ( $\sqrt{62}$  62) is on.

In  $\overline{A}$  (auto),  $\hat{Z}$  (Portrait), and  $\hat{B}$  (Beach/Snow) modes, you can choose from the flash modes listed in the table below. To select the flash mode, press the  $\frac{1}{2}$  button until the desired mode is displayed in the monitor.

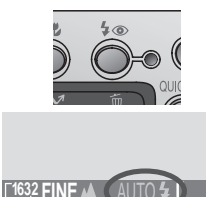

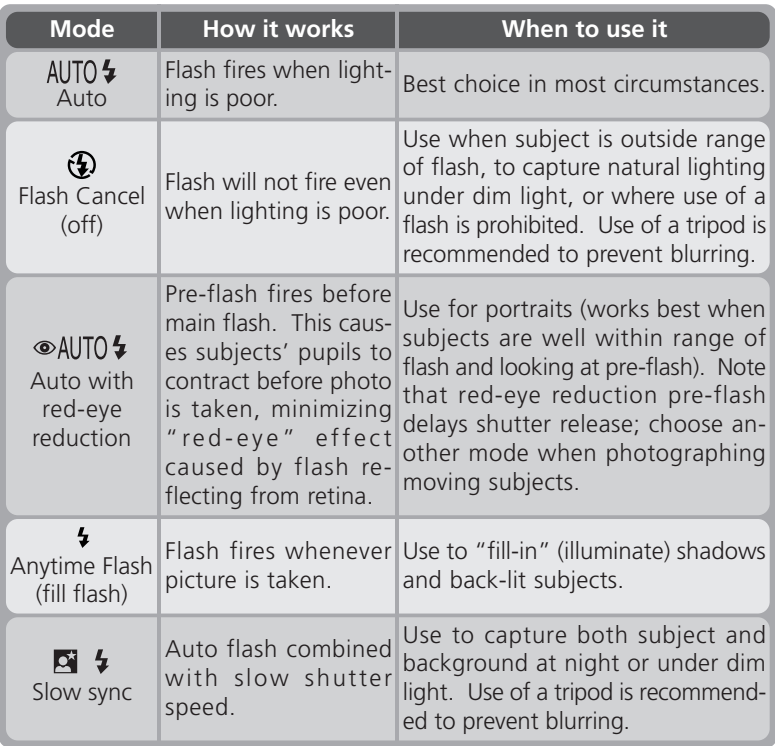

# *C* The  $\mathcal{O}$  (Camera Shake) Icon

When lighting is poor and the flash is off  $(\bigoplus)$  or set to slow sync  $(\bigbox{\rlap{$\sqcap$}} \bigoplus \ \ \ \ast)$ , shutter speeds will slow and pictures may be blurred. If the shutter speed required for exposure is very slow, a  $\mathcal{L}$  (camera shake) icon will appear in the monitor. Use of a tripod or support is recommended.

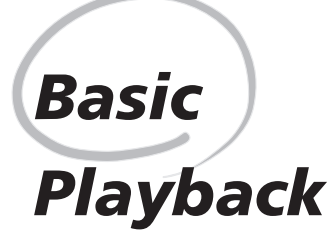

*Playback Mode*

This section details the operations that can be performed when the mode dial is set to  $\blacksquare$  (playback mode).

# **Full-Frame Playback**

 $\Box$  When the mode dial is turned to  $\Box$ , the camera enters playback mode with the most recent picture displayed in the monitor.

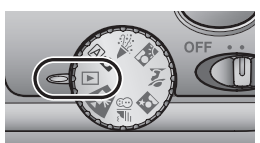

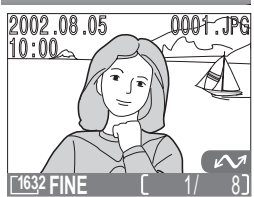

The following operations can be performed in playback mode:

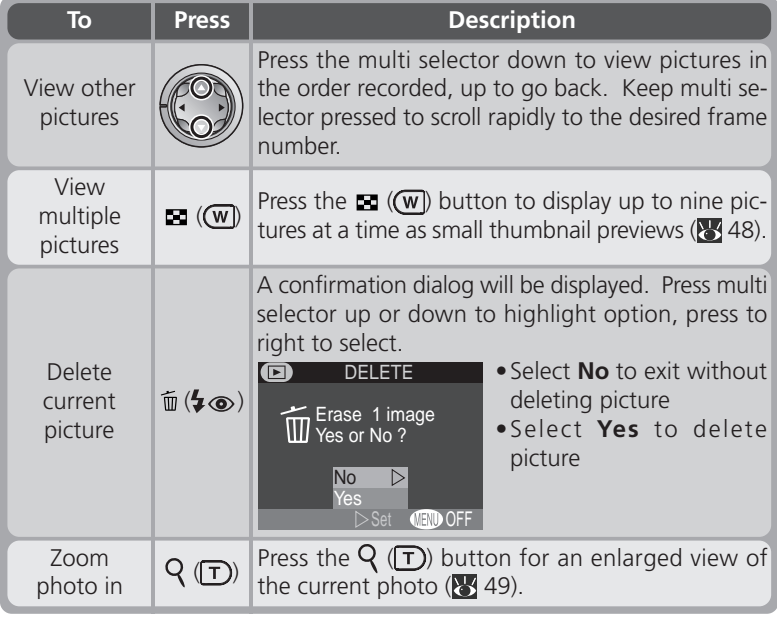

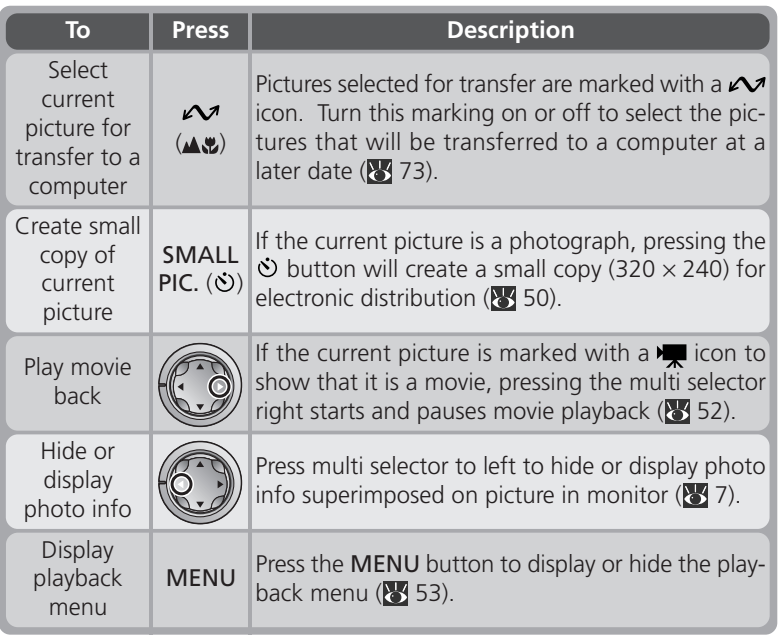

# **Image File and Folder Names**

Pictures taken with the COOLPIX 2000 are identified by file names that begin with "DSCN" or, in the case of pictures created with the small picture function ( $\bullet$  50), "SSCN," followed by a four-digit file number from 0001 to 9999 assigned automatically in ascending order by the camera. Each file name ends in a three-letter "extension" that identifies the type of picture: ".JPG" for photographs and ".MOV" for movies. Picture files are stored in folders created automatically by the camera and named with a three digit folder number followed by "NIKON" (e.g., "100NIKON").

To reset file numbering to 0001, format the memory card (note that this *permanently deletes all data on the card, including protected pictures*; before formatting, be sure to copy to a computer any pictures you want to keep).

# **Thumbnail Playback**

Pressing the  $\square$  (**W**) button in full-frame playback displays a menu of four thumbnail images. The following operations can be performed while thumbnails are displayed:

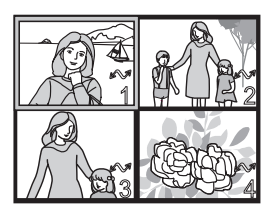

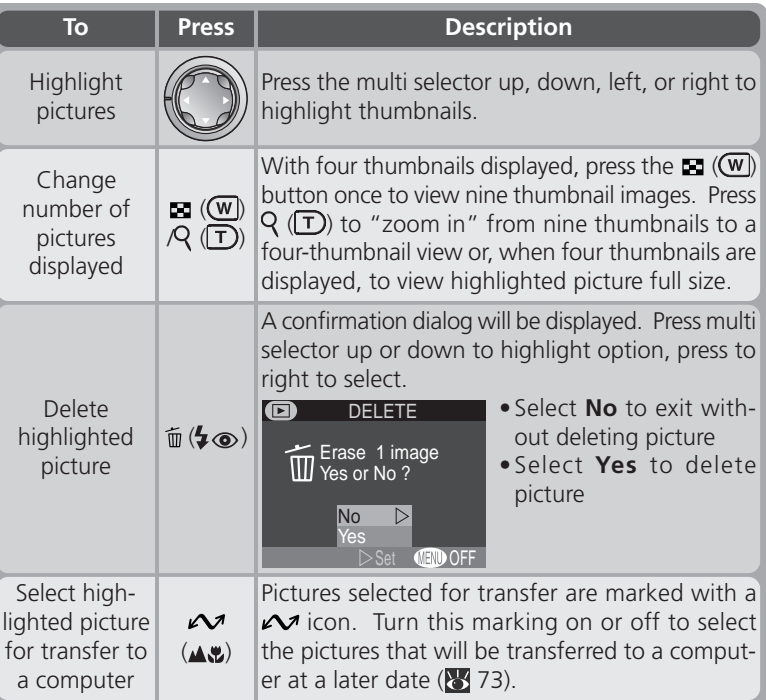

# **Taking a Closer Look: Playback Zoom**

Use the  $\overline{Q}$  ( $\overline{T}$ ) button to zoom in on photos displayed in full-frame playback (playback zoom can not be used with movies or copies created with the small picture function).

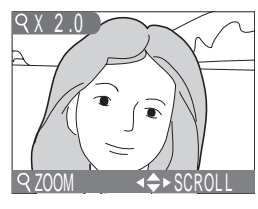

**Basic Playback**

**Z** Basic Playback

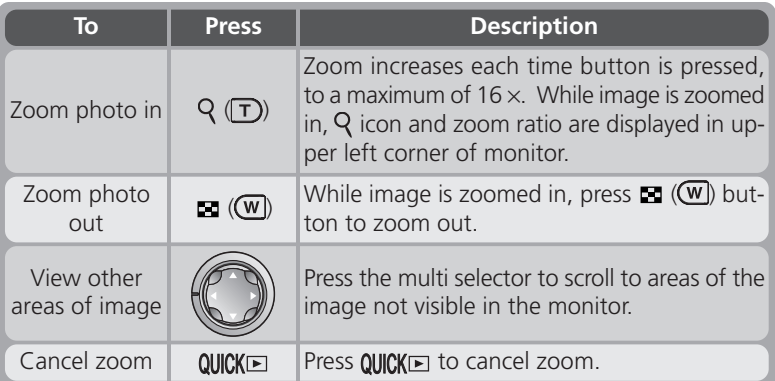

# **Creating a Small Copy of a Picture: Small Picture**

Pressing the **SMALL PIC.** ( $\dot{\bullet}$ ) button in full-frame playback creates a small copy of the current picture. Copies are  $320 \times 240$  pixels in size and have an image quality of BASIC, making them ideal for distribution by e-mail or for use in web pages.

To create a small copy of the picture currently displayed in full-frame playback:

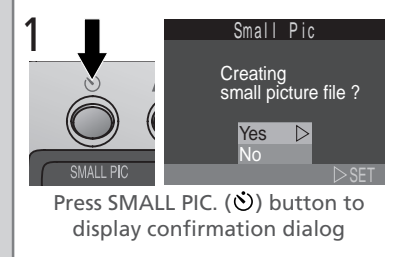

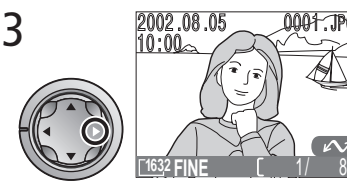

Create small copy and return to playback mode with original picture displayed

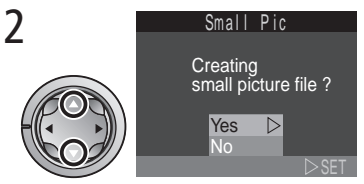

Highlight **Yes** (to exit without creating copy, highlight **No** and press multi selector to right)

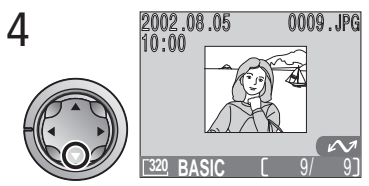

To view copy, press multi selector down (copy will appear after last picture recorded). Copy has same time and date of creation as original. Once created, copies are independent of the original: deleting a copy has no effect on the original, deleting the original no effect on the copy. Copies are stored on the memory card as independent files with names of the form "SSCN*nnnn*.JPG", where "*nnnn*" is a four-digit number assigned automatically by the camera. Copies will have the same transfer marking as the originals; print and protect attributes, however, must be set separately.

When displayed in full-frame playback and full-screen review, copies will occupy roughly one-quarter of the monitor. In thumbnail playback and review, copies are indicated by a border. Copies can not be viewed using playback zoom (849).

# **Restrictions on Small Picture**

The small picture function described in this section can not be used in quick review or thumbnail playback.

Copies can not be created from movies. Additional copies of an image can not be created from a small picture file; pressing the **SMALL PIC.** ( $\bullet$ ) button when a copy is displayed will have no effect. Pressing the **SMALL PIC**, button will also have no effect if there is not enough space for the copy on the memory card.

The COOLPIX 2000 may not be able to create small copies from images taken with another make of camera.

# **Viewing Small Picture Files on Other Cameras**

Copies created with the small picture function may not display correctly when viewed on other models of Nikon digital camera. You may also not be able to transfer copies from other models of Nikon digital camera to a computer.

**Basic Playback**

**Basic Playback** 

# **Movie Playback**

Movies are indicated by a  $\blacktriangleright$  icon. In full-frame playback, movies can be viewed using the multi selector. Movies can not be played back when thumbnails are displayed.

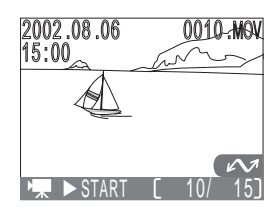

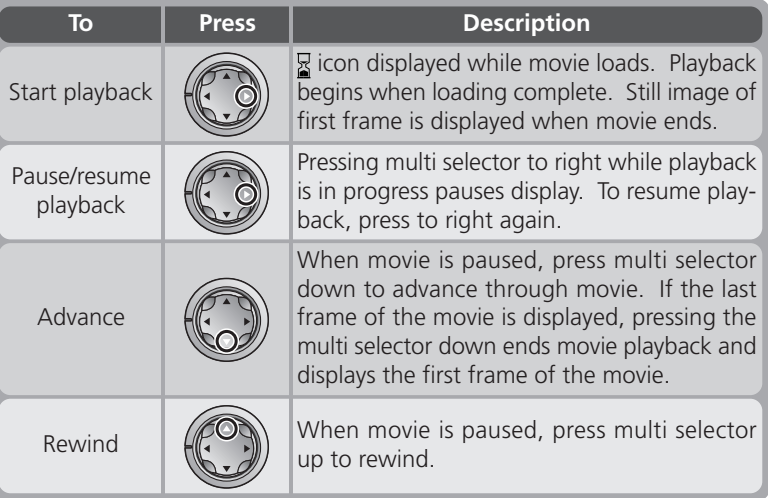

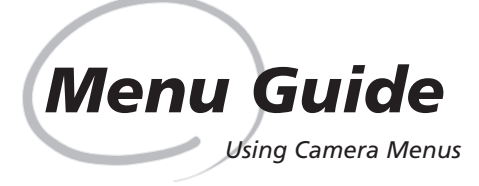

Changes to some shooting, playback, and setup options are made with the help of menus that appear in the monitor.

### *The Shooting Menu*

This section describes the options in the shooting menu, which is available when the mode dial is set to And (auto) or scene modes.

### *The Playback Menu*

Read this section for a description of the options in the playback menu, which is available when the mode dial is set to  $\blacksquare$ .

# *The Setup Menu*

This menu, which is available in all modes except movie mode, contains options for basic camera setup, such as formatting memory cards.

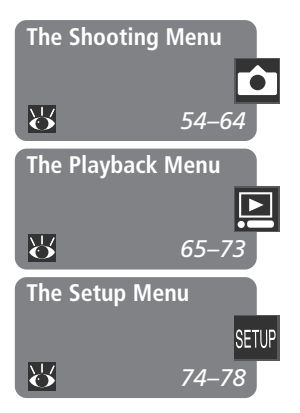

In shooting mode, changes to some settings are made with the help of the shooting menu.

To make selections from the shooting menu:

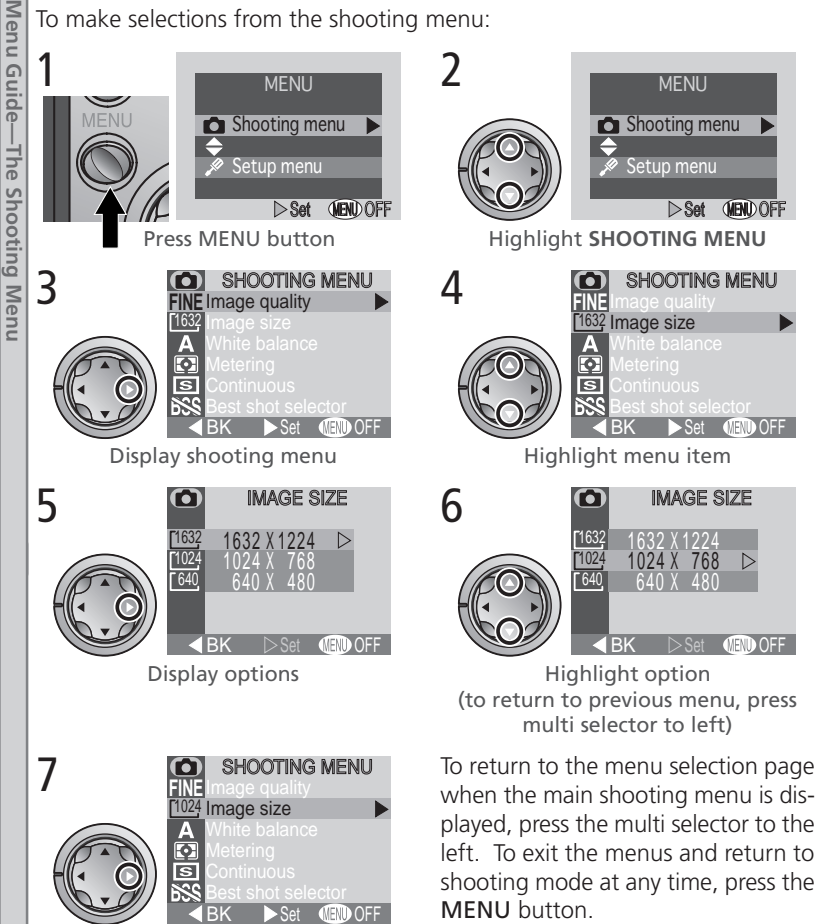

О

Make selection

Menu Guide-The Shooting Menu **Menu Guide—The Shooting Menu**

The options available in the shooting menu depend on the mode selected. No menu is available in movie mode.

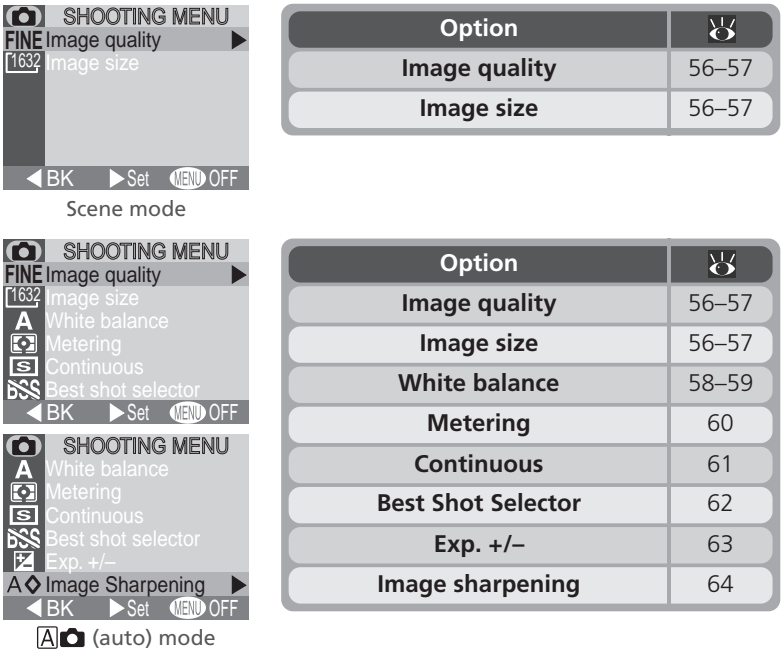

To scroll between pages of the shooting menu in An mode, press the multi selector up or down until the next page is displayed.

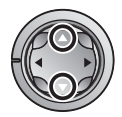

#### **Taking Pictures while Menus Are Displayed**  $\bullet$

The view through the lens is visible behind the shooting menu. To take a picture while the menu is displayed, press the shutter-release button.

# **Making Effective Use of Memory: Image Quality and Size**

Together, image quality and size determine how much space each picture occupies on the memory card, which in turn determines the total number of pictures that can be stored. The table below shows the approximate number of pictures that can be stored on eight- and sixteen-megabyte memory cards at different combinations of image quality and size.

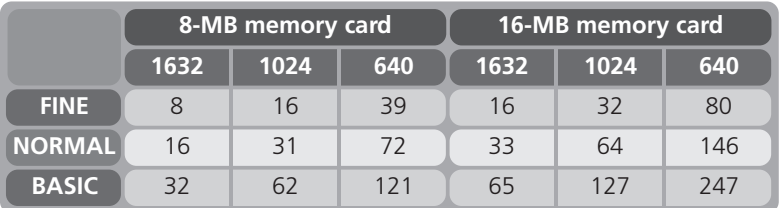

\*Figures are approximate. File size of JPEG images depends on scene recorded, producing wide variations in number of images that can be stored.

# **Image Quality**

To reduce the amount of memory each shot occupies, pictures are compressed as they are saved to the memory card. Compression selectively reduces the quality of the image; the more the picture is compressed, the more noticeable this loss of quality is likely to be (the actual effect depends on the size of the picture when printed or displayed and on the type of subject). The image-quality menu

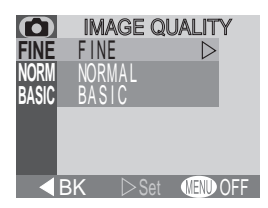

allows you to choose the amount of compression performed.

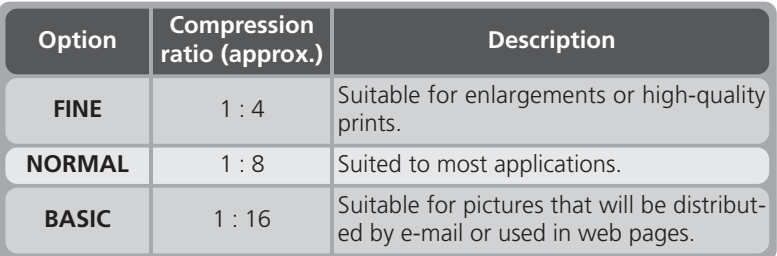

# **Image Size**

*Image size* refers to the physical dimensions of the image, measured in pixels. Choose an image size according to the space available on the memory card and the task at hand.

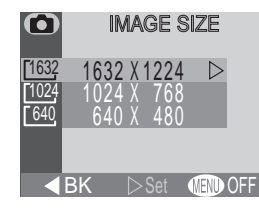

**1632 FINE** 

AO)

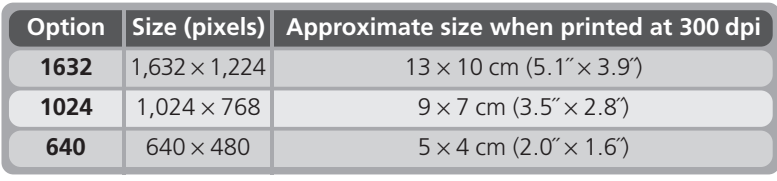

The current image quality and size settings are displayed in the monitor.

# **Q** Print Size

The size of pictures when printed depends on the resolution of the printer (the higher the resolution, the smaller the final print size).

# **Keeping Colors True:** *White Balance*

White balance is used to preserve natural colors under different types of lighting. The following options are available:

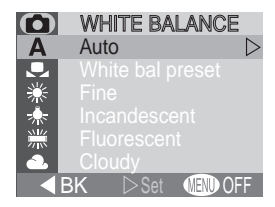

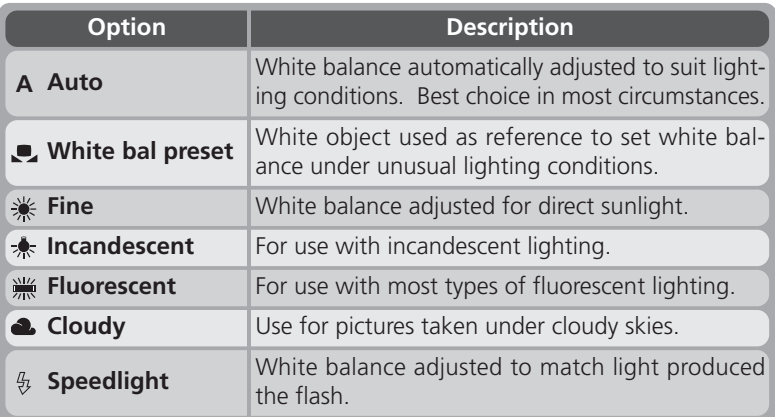

At settings other than **Auto**, the current white balance setting is shown in the monitor.

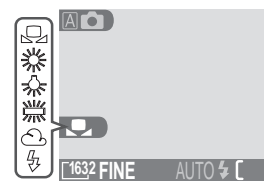

### *Preset White Balance*

Preset white balance is used to adjust white balance when shooting under mixed lighting or to compensate for light sources with a strong color cast (for example, to make pictures taken under a lamp with a red shade look as though they had been taken under white light). When **L** (White **bal preset**) is selected from the white-balance menu, the menu shown at right will be displayed in the monitor.

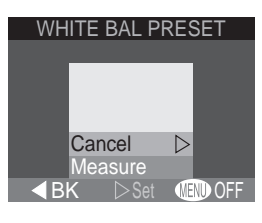

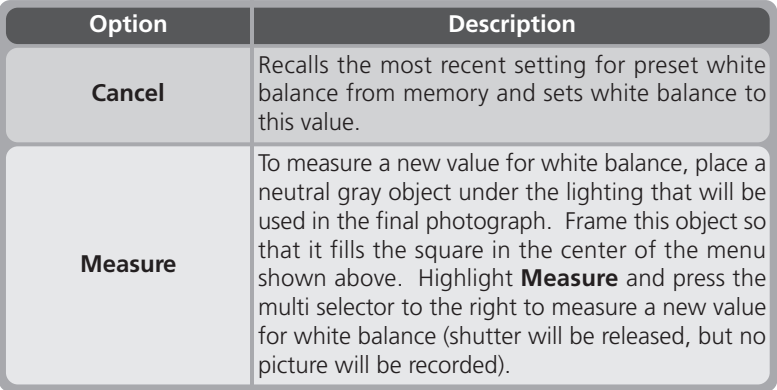

# **Measuring Light:** *Metering*

The options in the metering menu determine how the camera sets exposure.

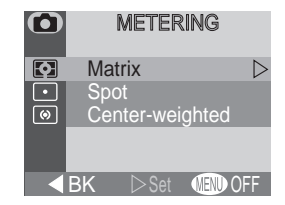

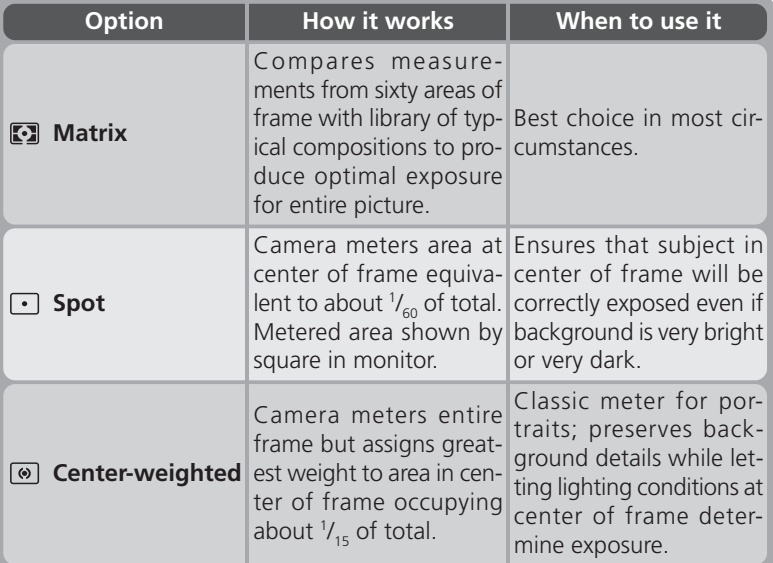

At settings other than **Matrix**, the current metering setting is indicated by an icon in the monitor.

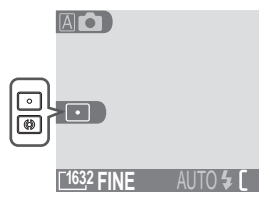

# **Taking Pictures in a Sequence:** *Continuous*

The options in the "continuous" menu are used to take pictures in a continuous sequence. This can be useful when, for example, you are trying to capture a fleeting expression on a portrait subject, or photograph a subject that is moving unpredictably. With the **Multi-shot 16** option, you can record movement in a single picture consisting of sixteen consecutive frames.

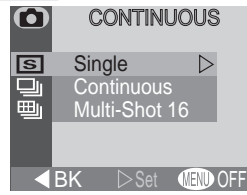

**<sup>1632</sup> FINE**

**AO** 

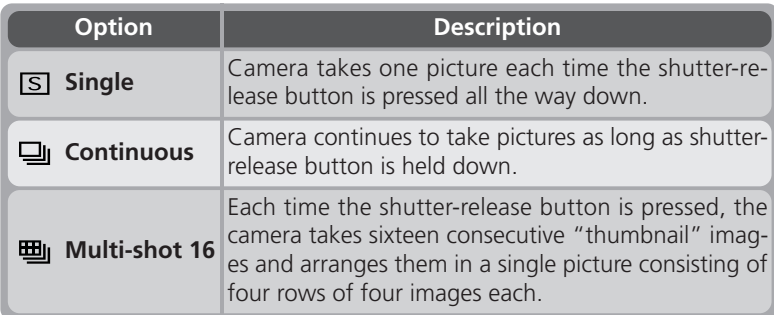

At settings other than **Single**, the current "continuous" setting is indicated by an icon in the monitor.

#### $\overline{\mathscr{I}}$ **Flash, Focus Exposure, White Balance, and Digital Zoom**

At settings of **Continuous** and **Multi-shot 16**, the flash turns off, and focus distance, exposure, and auto white balance are determined by the first picture in each series. Digital zoom can not be used.

**A** 

# **Getting Sharper Pictures:** *BSS (Best Shot Selector)*

The "Best Shot Selector" (BSS) is recommended for situations in which inadvertent camera movement can produce blurred pictures, for example when:

- the camera is zoomed in
- the flash can not be used although lighting is poor

BSS may not produce the desired results with a moving subject or if you change the composition while the shutter-release button is pressed all the way down.

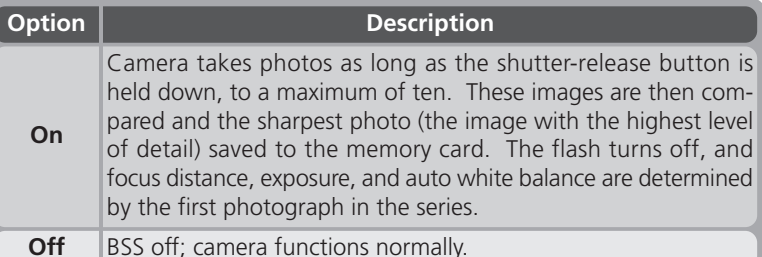

When BSS is on, a **BSS** icon appears in the monitor.

# **Restrictions on BSS**

BSS is not available at CONTINUOUS settings other than **Single**. Selecting **Continuous** or **Multi-Shot 16** automatically cancels BSS. Digital zoom can not be used while BSS is on.

# **1632 FINF**

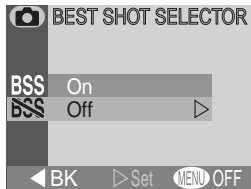
## **Adjusting Exposure:** *Exp. +/–*

The **Exp. +/–** (exposure compensation) menu allows you to alter exposure from the value suggested by the camera, making pictures brighter or darker.

At values other than ±0, exposure compensation is shown in the monitor.

#### **Choosing an Exposure Compensation Value**

As a rule of thumb, select *positive* values when large areas of the frame are very bright (for example, when photographing an expanse of sunlit water, sand, or snow) or when the background is much brighter than the main subject. Use *negative* values when large areas of the frame are very dark (for example, when photographing a forest of dark green leaves) or when the background is much darker than the main subject. This is because the camera, in order to avoid extreme over- or under-exposure, tends to lower exposure when the frame is very bright and raise exposure when the frame is very dark, which can make naturally bright subjects look dim and naturally dark subjects appear over-bright, or "washed out."

The easiest way to choose an exposure compensation value is to examine the view through the lens in the monitor. If image appears too dark, raise exposure compensation. If it is too bright, lower compensation. Continue to adjust exposure until the desired result has been achieved.

#### ൹  $EXP. +/ + 0.3$ 忆  $\mathsf{U}$ -

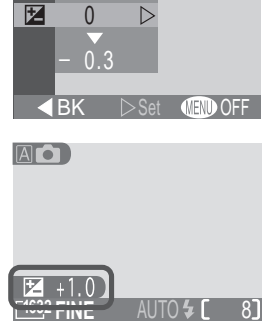

## **Making Edges More Distinct:** *Image Sharpening*

The camera automatically processes pictures to emphasize the borders between light and dark areas of each picture, making the image seem sharper. As this processing takes place after shooting, the effects of sharpening cannot be previewed in the monitor, but they will be visible in the final picture. The image-sharpening menu gives you control over the amount of sharpening performed.

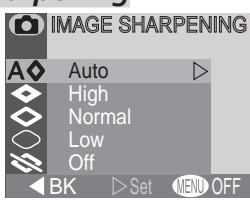

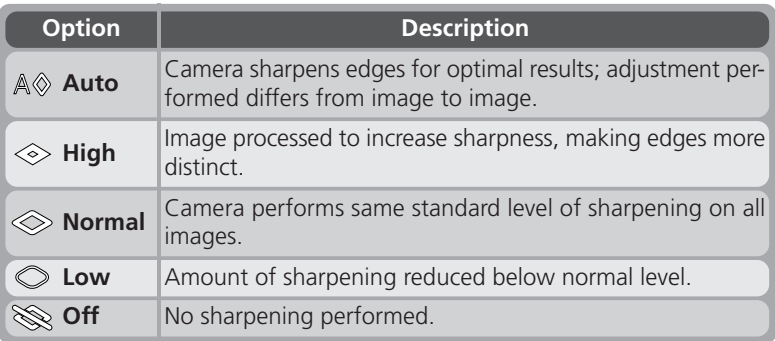

When taking pictures that will later be retouched, choose settings of **Normal** or **Low**.

At settings other than **Auto**, an image-sharpening icon appears in the monitor.

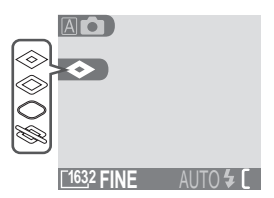

## **The Playback Menu**

#### *Managing Pictures*

The playback menu is available when the mode dial is set to  $\blacksquare$ . To view the playback menu:

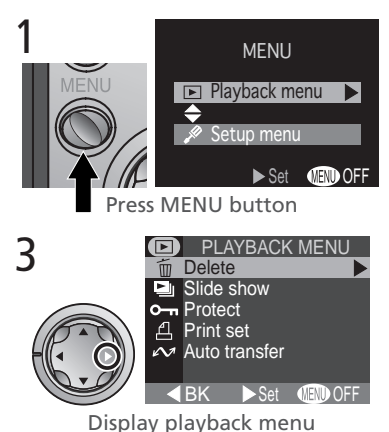

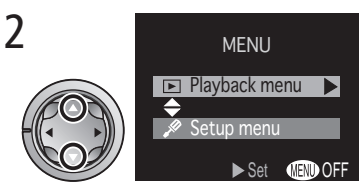

Highlight **PLAYBACK MENU**

To make a selection from the playback menu, use the multi selector as described in steps 4–7 on page 54.

The playback menu contains the following options:

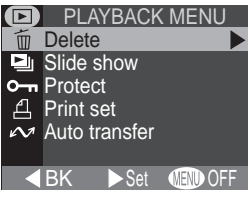

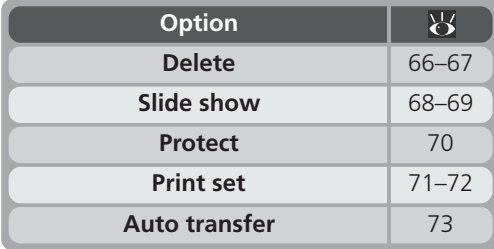

## **Deleting Pictures:** *Delete*

The **Delete** menu contains the following options:

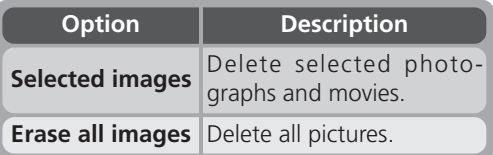

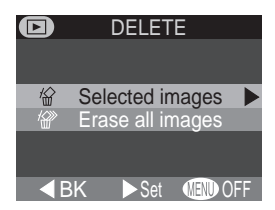

#### **Deleting Selected Photographs and Movies**

Choosing **Selected images** from the **Delete** menu displays the pictures on the memory card as thumbnail images. To select pictures for deletion:

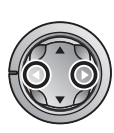

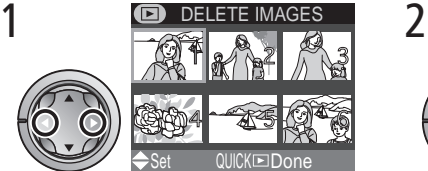

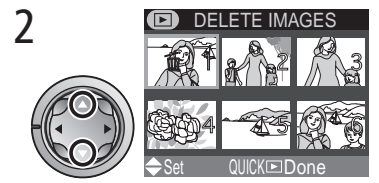

Highlight picture Press multi selector up or down to select picture for deletion. Selected pictures are marked by 面 icon. Repeat steps 1 and 2 to select additional pictures for deletion. To deselect picture, highlight and press multi selector up or down. To exit without deleting pictures, press MENU button.

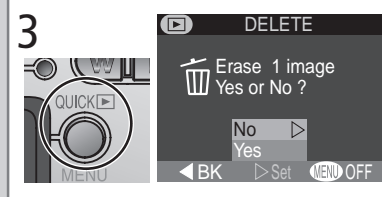

Press QUICK to display a confirmation dialog. Press multi selector up or down to highlight option, press to right to select:

- Select **No** to return to playback menu without deleting pictures
- Select **Yes** to delete all selected pictures

#### **Deleting All Photographs and Movies**

Selecting **Erase all images** from the **Delete** menu displays the confirmation dialog shown at right.

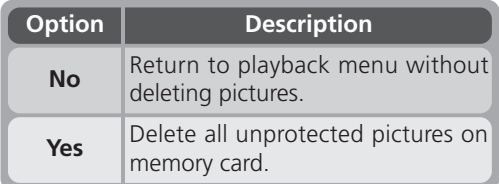

## **Selecting Pictures for Deletion**

No more than fifty pictures can be selected at one time using the **Delete** > **Selected images** option. At the fifty-first picture, the message "IMAGE CAN-NOT BE SAVED" will be briefly displayed and you will be returned to the thumbnail menu. Any pictures after the fiftieth will not be selected for deletion when you press the  $QUICK \square$  button.

#### **Before Deletion**

*Once deleted, pictures can not be recovered*. Be sure that any pictures you would like to keep have been transferred to your computer.

#### **Protected Pictures**

Pictures marked with a  $\bullet \bullet$  icon are protected and can not be selected for deletion.

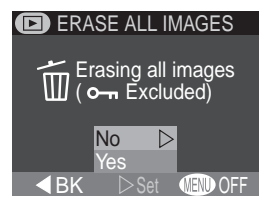

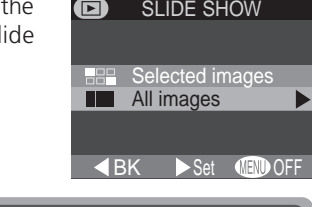

## **Automated Playback:** *Slide Show*

Use this option to play pictures back one after the other in an automated "slide show." The slide show menu contains the following options:

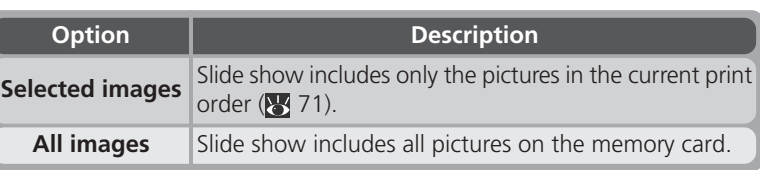

Selecting either of the above options displays the menu shown at right. To start the show, highlight **Start** and press the multi selector to the right. Pictures will be played back one-by-one in the order recorded, with a pause to view each picture. Movies will be played back as still images showing the movie's first frame. During the show, you can:

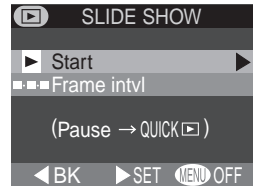

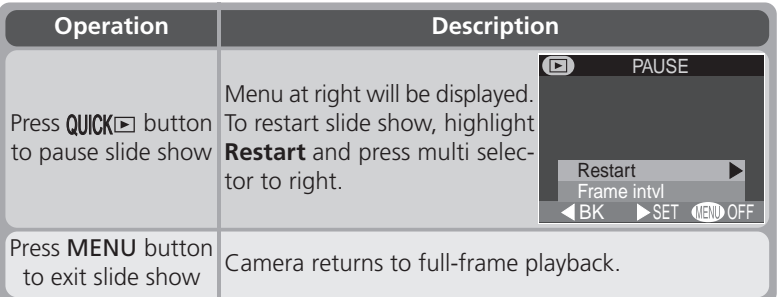

When the slide show ends, the pause menu shown above will be displayed.

### **Changing the Display Interval**

Selecting **Frame Intvl** from the SLIDE SHOW or PAUSE menus displays the menu shown at right. To change the length of time each image is displayed, highlight the desired option and then press the multi selector to the right to restart the slide show. The set of the set of the set of the Set OFF of the Set Of the Set of the Set of the Set of the Set of the Set of the Set of the Set of the Set of the Set of the Set of the Set of the Set of the Set of the Set of the

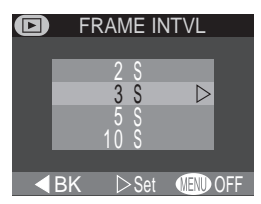

### **"Selected Images"**

The maximum number of images that can be selected for display in a slide show is 999.

#### **Frame Interval** Q)

Owing to differences in file size and the speed at which pictures can be read from the memory card, the actual frame interval may differ from the value selected in the FRAME INTVL menu

## **Safeguarding Valuable Pictures:** *Protect*

Selecting **Protect** from the playback menu displays the menu shown at right, where you can select pictures to protect from accidental deletion. Protected files can not be deleted in review, singleimage playback, or from the **Delete** sub-menu. Note, however, that protected pictures *will* be deleted when the memory card is formatted.

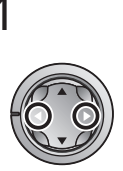

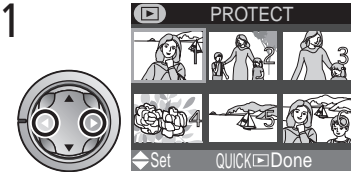

Highlight picture

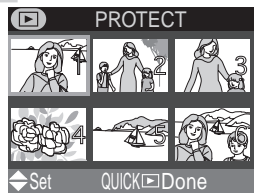

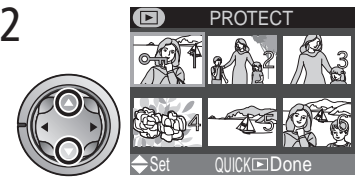

Press multi selector up or down to select picture. Selected pictures are marked by  $O_{\overline{1}}$  icon. Repeat steps 1 and 2 to select additional pictures. To deselect picture, highlight and press multi selector up or down.

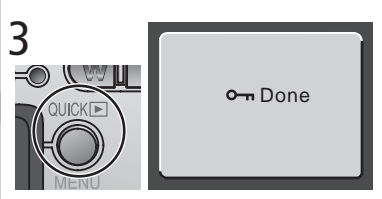

Press **QUICK** to complete operation. To exit **Protect** menu without changing protected status of pictures, press MENU button.

## **Selecting Pictures for Protection**

No more than fifty pictures can be selected at one time. At the fifty-first picture, the message "Image cannot be saved" will be briefly displayed and you will be returned to the thumbnail menu. Press  $\alpha$ UCK to protect the fifty pictures currently selected and exit the **Protect** menu. To protect additional pictures, select **Protect** from the playback menu.

 $\boxed{\blacksquare}$ Menu Guide-The Playback Menu **Menu Guide—The Playback Menu**

## *70*

## **Ordering Prints:** *Print Set*

Selecting **Print set** from the playback menu displays the menu shown at right. Using the **Print** option, you can specify the pictures to be printed, the number of prints, and the information to be included on each print. This information is stored on the memory card in Digital Print Order Format (DPOF). Once a print order has been created, the memory card can be removed from the camera

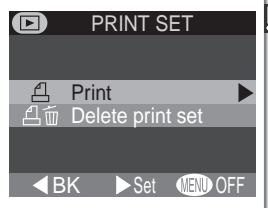

and inserted in any DPOF-compatible device—be it your personal photo printer or a photofinisher's print system—and pictures printed directly from the card.

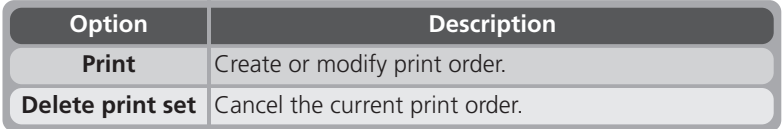

#### **Selecting Pictures for Printing**

To create a print order, or to modify the existing print order, highlight **Print** in the print set menu and press the multi selector to the right. The menu shown at right will be displayed. To select pictures for printing:

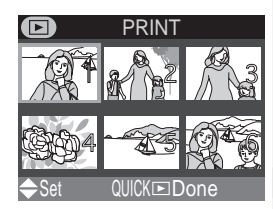

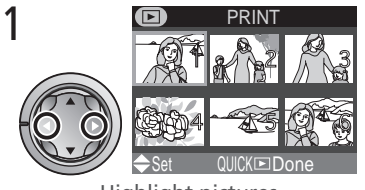

Highlight pictures

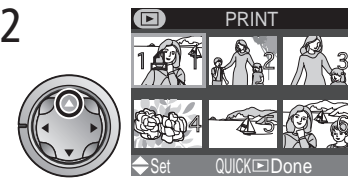

Press multi selector up to select picture. Selected pictures are marked by  $\underline{\mathbf{A}}$  icon.

 $\overline{3}$   $\overline{9}$  PRINT Set QUICK⊡Done PRINT SET Done Info П П **Date** Set **CEND OFF** Done

Use multi selector to specify number of prints. Press up to increase (maximum 9), down to decrease. To deselect picture, press multi selector down when number of prints is 1. Repeat steps 1–3 to select additional pictures. To exit without altering print order, press MENU button.

4 **PRINT SET** Press QUICK **Example 1** of complete operation and display menu of print options. To highlight option, press multi selector up or down.

- To print shutter speed and aperture on all selected photographs, highlight **Info** and press multi selector to right. Check will appear in box next to item.
- To print date of recording on all selected photographs, highlight **Date** and press multi selector to right. Check will appear in box next to item.
- To deselect a checked item, highlight and press multi selector to right.
- To complete print order and return to playback, highlight **Done** and press multi selector to right. To exit without altering print order, press MENU button.

### **Cancelling the Current Print Order**

To cancel the current print order when it is no longer needed, select **Delete print set** from the print set menu.

## **Selecting Pictures for Printing**

No more than fifty pictures can be selected at one time . At the fifty-first picture, the message "Image cannot be saved" will be briefly displayed and you will be returned to the thumbnail menu. Press  $QUCK$  to add the fifty pictures currently selected to the print order and exit the thumbnail menu. To select additional pictures for printing, choose **Print** from the **Print set** menu.

## **Marking All Pictures for Transfer:** *Auto Transfer*

To turn transfer marking  $(37)$  on or off for all pictures simultaneously, select **Auto transfer** from the playback menu. The following options will be displayed:

**Option Description**

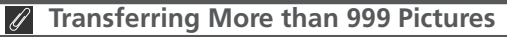

While the **Auto transfer** option can be used to select all pictures on the memory card for transfer to a computer, note that no more than 999 pictures can be marked for transfer  $($  32). If the memory card contains more pictures, Nikon View 5 can be used to transfer all pictures on the memory card. See the *Nikon View 5 Reference Manual* (on CD) for details.

**All on** Mark all pictures on the memory card for transfer to a computer. **All off** Remove transfer marking from all pictures on the memory card.

### **Marking Pictures for Transfer with Other Cameras**

Pictures selected for transfer with another model of Nikon digital camera can not be transferred when the memory card is inserted in the COOLPIX 2000. Use the COOLPIX 2000 to reselect the images.

### **Selecting Pictures for Slide Shows**

The **Print Set** > **Print** option can be used to select the pictures that will be played back during a slide show. When **Selected images** is chosen in the **Slide show** menu, only the images in the current print order will be played back. See "Automated Playback" (8 68) for more information.

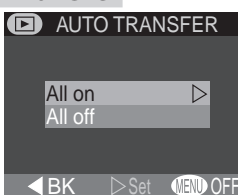

## **The Setup Menu**

The setup menu, which is available in all modes except movie mode, contains options for basic camera setup. To display the setup menu:

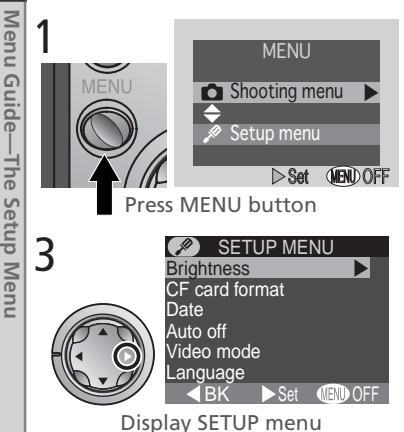

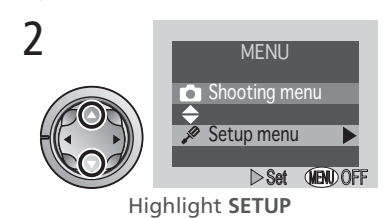

SETUP MENU To make a selection from the setup<br>these  $\blacksquare$  menu use the multi-selector as domenu, use the multi selector as described in steps 4–7 on page 54.

The SETUP menu contains the following options:

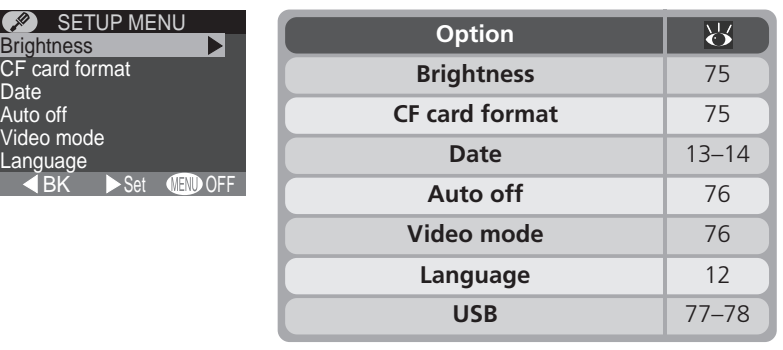

#### **"Date" and "Language"**

The **Date** and **Language** options are described in "Introduction: First Steps"  $(89)$ .

**C** 

SETUP

**Men** 

## **Adjusting Monitor Brightness:** *Brightness*

This option controls monitor brightness. Press the multi selector up or down to increase or decrease the brightness of the monitor by moving the arrow to the right of the display up or down.

## **Formatting Memory Cards:** *CF Card Format*

The memory card provided with your camera is formatted at shipment. If you purchase additional memory cards for added storage, you will however need to format the cards before first use to ensure that they work properly in your camera. Formatting memory cards is also an effective way of deleting all pictures on the card. Note that *for-*

*matting permanently deletes all data, including protected pictures*. Before formatting, be sure to transfer to a computer any pictures you would like to keep.

Selecting **CF card format** displays the confirmation dialog shown above. To format the memory card:

Highlight **Format** (to exit without formatting card, highlight **No** and press multi selector to right) BK  $\triangleright$  Set **OFF** 

WARNING ! All images will be deleted !

CF CARD FORMAT

No Format

## **During Formatting**

*Do not remove the memory card, remove the battery, or unplug the AC adapter (available separately) while formatting is in progress.*

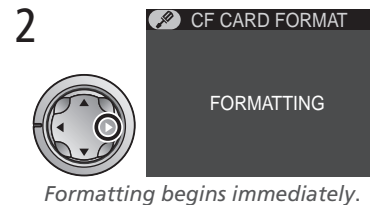

During formatting, message shown above will be displayed.

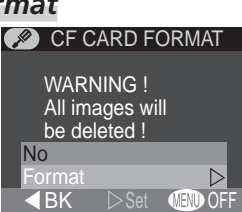

**BRIGHTNESS** 

**4** RK

 $\mathscr{L}$ 

## **Conserving Battery Power:** *Auto Off*

SETUP When operated on battery power, the camera will turn off automatically if no operations are performed for the amount of time chosen in the **Auto off** menu. When the camera turns off automatically, the lens will return to the camera body and the lens cover will close. To reactivate the camera, turn the power switch off and then on again.

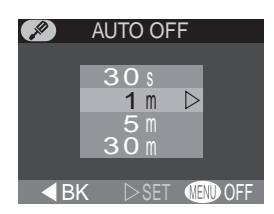

The time limit for **Auto off** can be chosen from thirty seconds (**30 s**), one minute (**1 m**, the default setting), five minutes (**5 m**), and thirty minutes (**30 m**).

## **Choosing a Video Standard:** *Video Mode*

Use the **Video mode** option to select a standard for video output. Choose a setting that matches the standard used in any video device to which you connect the camera.

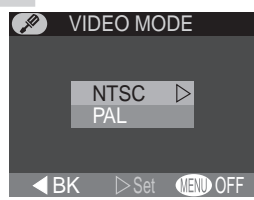

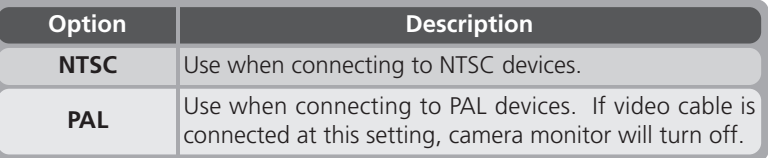

## **Auto Off**

When powered by the EH-53 AC adapter (available separately), the camera will remain on for thirty minutes if no operations are performed, regardless of the setting in the **Auto off** menu.

## **Choosing a USB Protocol:** *USB*

Before pictures can be copied to a computer via direct USB connection ( $\geq$  33), you will need to select a USB transfer protocol that matches that used by your computer's operating system. Your camera supports two protocols: PTP (Picture Transfer Protocol) and Mass Storage.

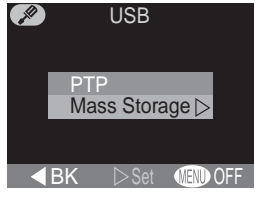

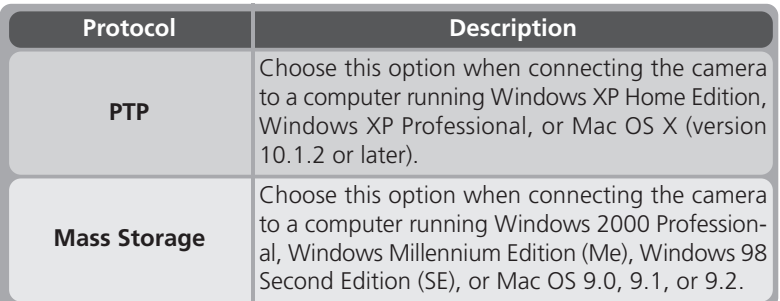

#### $\overline{\mathscr{L}}$ **Mac OS X**

Pictures can not be transferred using the  $\sim$  ( $\blacktriangle$ ) button in Mac OS X 10.1.2. Use the  $\sim$  button in Nikon View 5 to transfer pictures. See the *Nikon View 5 Reference Manual* (on CD) for details. The camera  $\mathcal{M}(\mathbf{A}\mathbf{L})$  button can be used to transfer images in Mac OS X 10.1.3 or later.

#### **Windows 2000 Professional, Windows Millennium Edition**  $\mathscr{D}$ **(Me), Windows 98 Second Edition (SE), Mac OS 9**

Do *not* select **PTP** when connecting the COOLPIX 2000 to a computer running one of the above operating systems (there is no need to change the USB setting when using the camera for the first time, as **Mass Storage** is selected at shipment).

If you have already changed the USB setting to **PTP**, be sure to select **Mass Storage** before connecting the camera to your computer.

If you have connected the camera to a computer running one of the above operating systems with **PTP** selected in the **USB** menu, disconnect the camera as described below. Be sure to select **Mass Storage** in the **USB** menu before reconnecting the camera.

#### *Windows 2000 Professional*

A dialog will be displayed welcoming you to the Found New Hardware Wizard. Click **Cancel** to close the dialog, and then disconnect the camera.

#### *Windows Millennium Edition (Me)*

After displaying a message stating that the hardware information database is being updated, the computer will start the Add New Hardware Wizard. Click **Cancel** to exit the wizard, and then disconnect the camera.

#### *Windows 98 Second Edition (SE)*

The Add New Hardware Wizard will be displayed. Click **Cancel** to exit the wizard, and then disconnect the camera.

#### *Mac OS 9*

A dialog will be displayed stating that the computer is unable to use the driver needed for the "Nikon Digital Camera E2000\_PTP" USB device. Click **Cancel** to close the dialog, and then disconnect the camera.

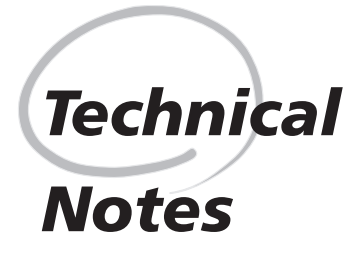

*Camera Care, Options, and Resources*

This chapter provides tips on cleaning and storing your camera, a list of optional accessories available for the COOLPIX 2000, information on where to get help on line, troubleshooting advice, and camera specifications.

## **Optional Accessories**

 $\mathbf{\hat{Z}}$  At the time of writing, the following optional accessories were available for the COOLPIX 2000. Contact your retailer or local Nikon representative for details.

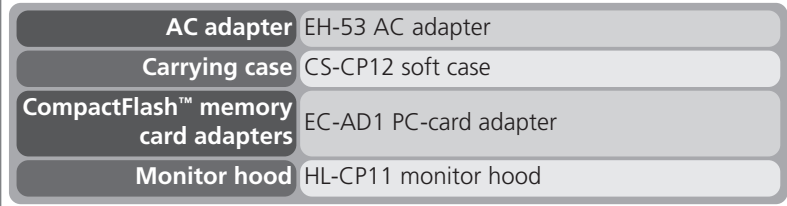

## **Approved Memory Cards**

In addition to the card provided with your camera, the following memory cards have been tested and approved for use in the COOLPIX 2000:

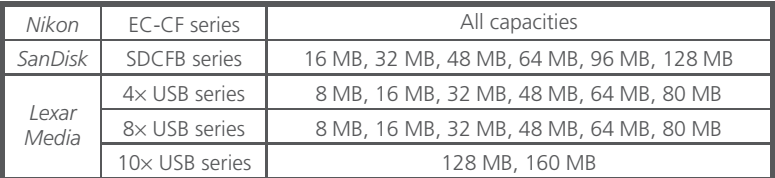

Operation is not guaranteed with other makes of memory card. For more details on the above cards, please contact the manufacturer.

## **Caring for the Camera and Battery**

To ensure continued enjoyment of your Nikon product, observe the following precautions when using or storing the device:

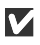

#### **Keep dry**

The device will be damaged if immersed in water or subjected to high levels of moisture.

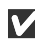

#### **Do not drop**

The product may malfunction if subjected to strong shocks or vibration.

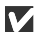

#### **Z** Do not apply force to moving parts

Do not apply force to the lens, lens cover, battery-chamber cover, memory card slot cover, or the connector covers. These parts are especially susceptible to damage.

#### **Avoid sudden changes in temperature**

Sudden changes in temperature can cause condensation inside the device, particularly in humid environments.

**Turn the product off before removing or disconnecting the power source** Before disconnecting the AC adapter (available separately) or removing the batteries, turn the device off after ensuring that it has completed any operations that may be in progress, including recording or deletion. After turning the camera off, wait for the flash-ready lamp to go out before removing the batteries or disconnecting the AC adapter.

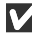

#### **Keep away from strong magnetic fields**

Strong magnetic fields can damage electronic products.

#### **Storage**

 $\mathbb Z$  When storing the for an extended period, choose a location with a humidity of under 60% and a temperature of between –10 °C (14 °F) and +50 °C  $(122 °F)$ .

### **Cleaning**

**Technical Notes**

**Technical Notes** 

For optimum results when cleaning the lens or monitor, use a blower to remove dust and debris. To remove fingerprints, wipe the lens gently in a circular motion using a lint-free or specialist lens cleaning cloth. To clean the body, use a cloth lightly dampened with fresh water and then dry thoroughly.

*Do not use alcohol, thinner, or other volatile chemicals.*

## **M** Avoid Contact with Liquid Crystal

Should the monitor break, care should be taken to avoid injury due to broken glass and to prevent the liquid crystal from the monitor touching the skin or entering the eyes or mouth.

### **Notes on the Monitor**

When you frame bright subjects, vertical comet-like streaks that whiten toward either end may appear in the monitor. This phenomenon, known as "smear," does not appear in the final photograph and does not indicate a malfunction. Some smearing may appear in movies.

The monitor may contain a few pixels that are always lit or that do not light. This is a characteristic common to all TFT LCD monitors and does not indicate a malfunction. Images recorded with the product will not be affected.

## **Web Resources**

At the time of writing, the following on-line resources were available for users of Nikon digital imaging equipment:

#### **For Product Information and Tips**

- For users in the USA: *http://www.nikonusa.com/*
- For users in Europe: *http://www.nikon-euro.com/*
- For users in Asia, Oceania, the Middle East, and Africa: *http://www.nikon-asia.com/*

## **For Contact Information**

Contact information for the Nikon representative in your area may be found at: *http://www.nikon-image.com/eng/*

## **Troubleshooting**

If your camera fails to function as expected, check the list of common problems below before consulting your retailer or Nikon representative. Refer to the page numbers listed in the rightmost column for information on solving the problems listed here.

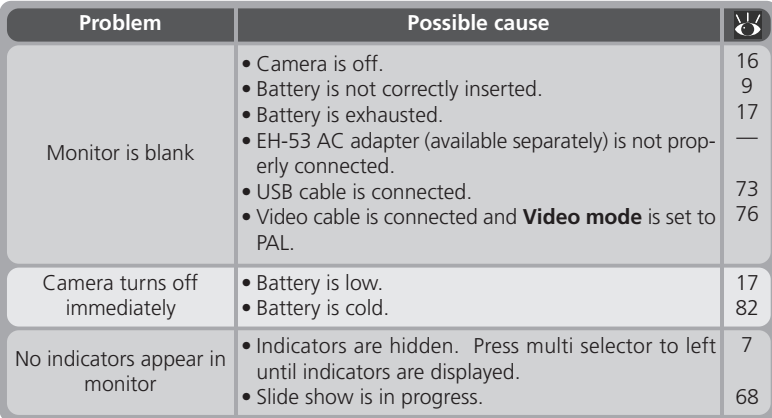

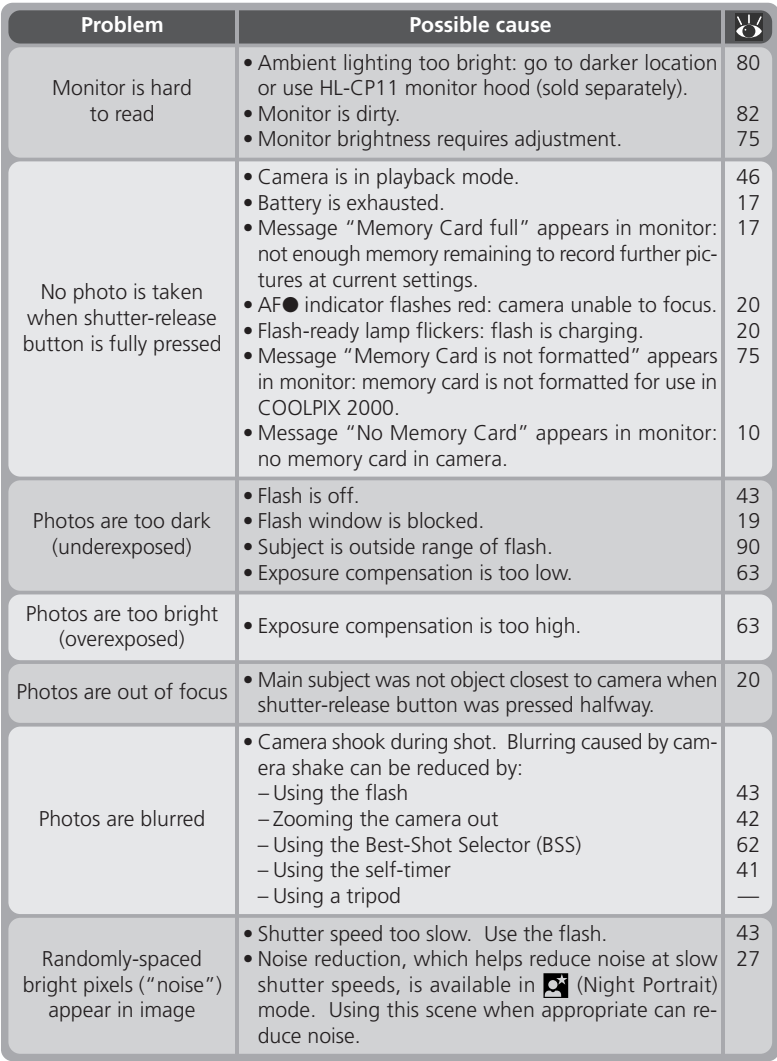

**Example Lechnical Notes Technical Notes**

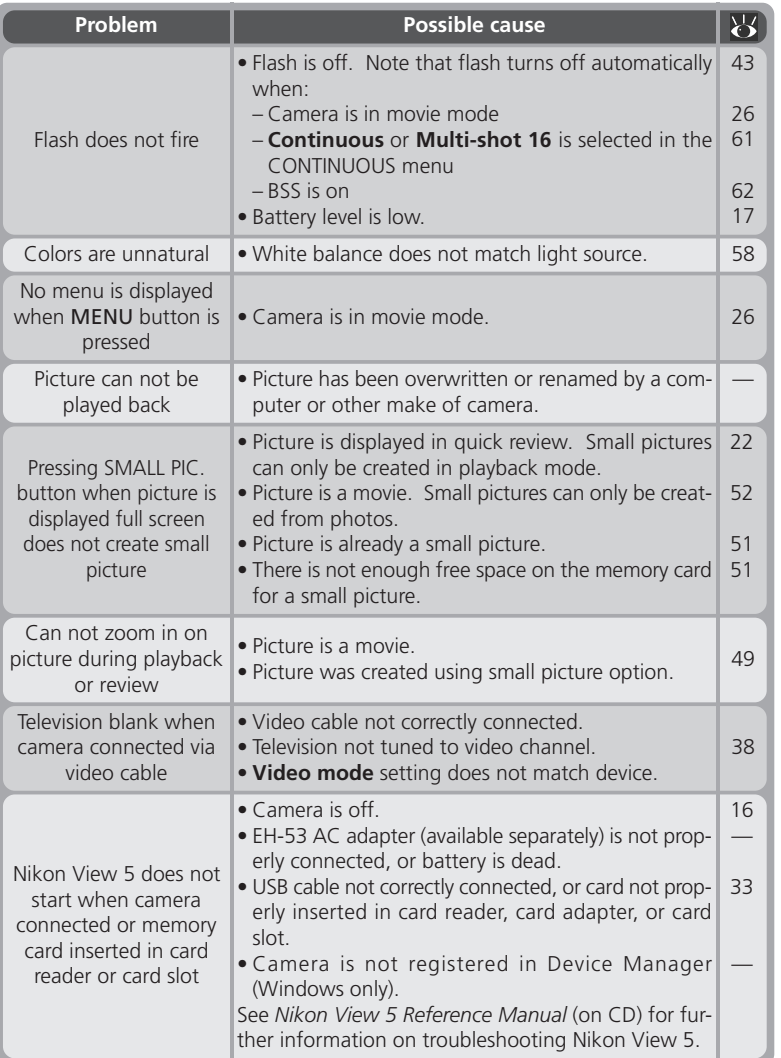

# **N** Technical Notes **Technical Notes**

#### **Error Messages**

The following table lists the error messages and other warnings that appear in the monitor and how to deal with them.

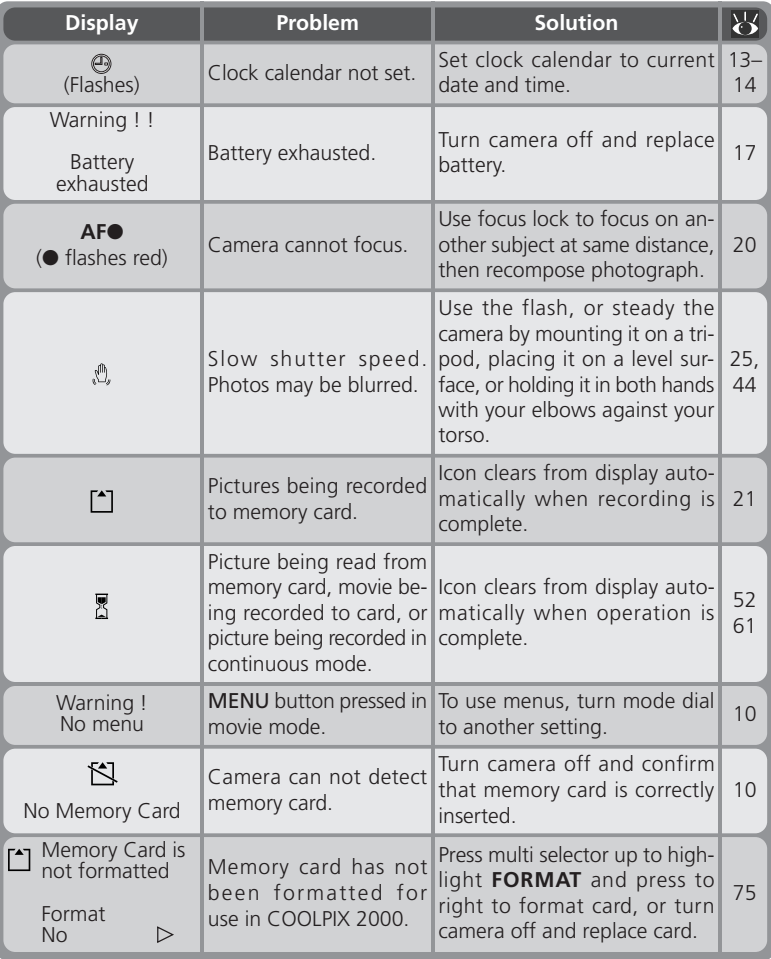

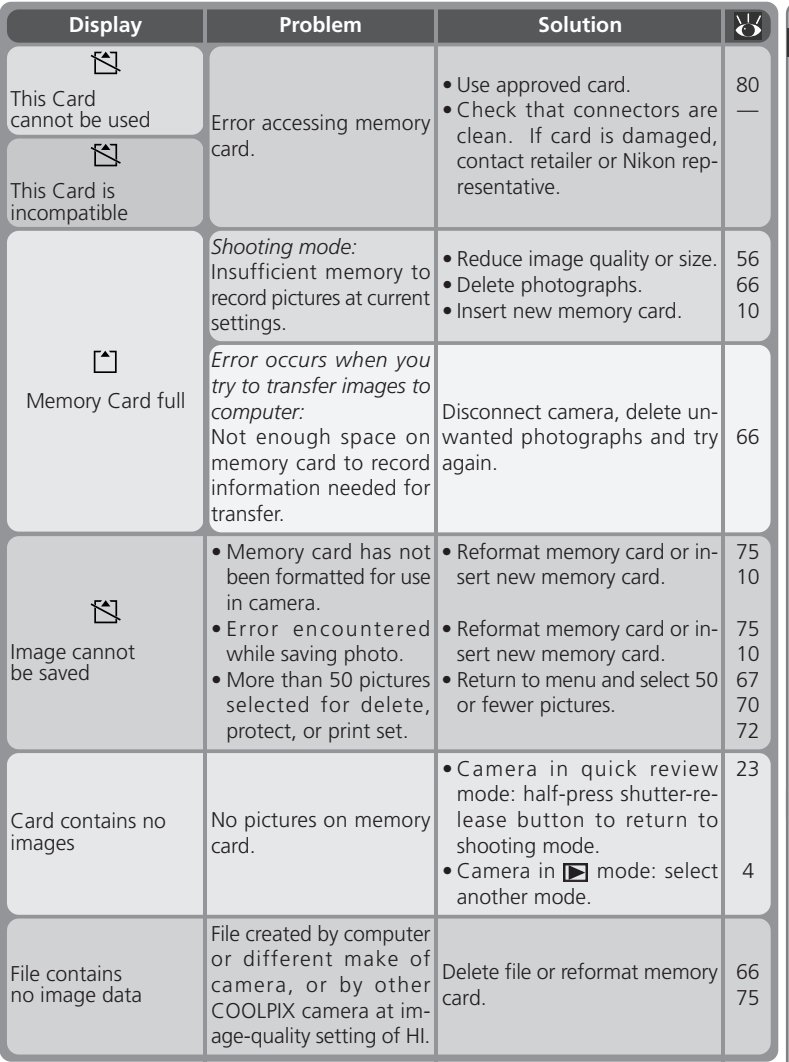

**Example Lechnical Notes Technical Notes**

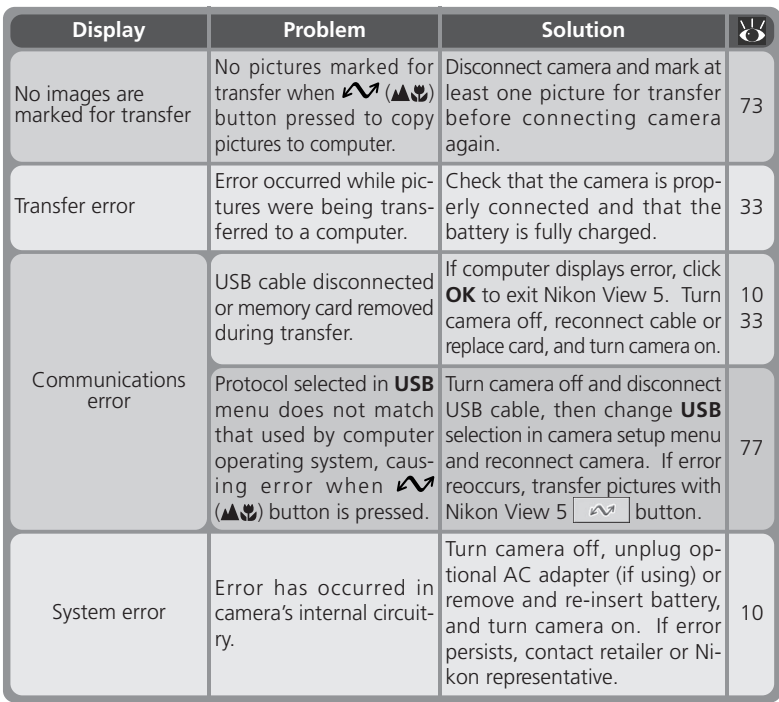

### **A Note on Electronically-Controlled Cameras**

In extremely rare instances, unusual characters may appear in the monitor and the camera may stop functioning. In most cases, this phenomenon is caused by a strong external static charge. Turn the camera off, remove and replace the battery, and turn the camera on again, or, if you are using an AC adapter (available separately), disconnect and reconnect the adapter and turn the camera on again. In the event of continued malfunction, contact your retailer or Nikon representative. Note that disconnecting the power source as described above may result in loss of any data not recorded to the memory card at the time the problem occurred. Data already recorded to the memory card will not be affected.

**Technical Notes**

**S** Fechnical Notes

## **Specifications**

![](_page_98_Picture_190.jpeg)

![](_page_99_Picture_173.jpeg)

tes

![](_page_99_Picture_174.jpeg)

## **Design Rule for Camera File Systems (DCF)**

Your camera names pictures according to the Design Rule for Camera File Systems (DCF), a standard widely used in the digital camera industry to ensure compatibility among different makes of camera.

![](_page_100_Picture_116.jpeg)

## **Index**

**Index**

**Symbols 1632**, **1024**, **640**, 56–57 A**C**. See shooting mode, auto , , , , , , 25–

27  $\blacktriangleright$ , 46–47  $\blacksquare$  button, 24, 48 button, 23, 47, 49  $\ddot{\text{O}}$  button, 4, 41 , *See* self timer  $\clubsuit\bullet$  button, 4, 40  $\overline{w}$  button, 23, 46  $\mathcal{M}$  button, 24, 47  $= 6-7.17$  $\bigodot$ , 6, 14 , 6, 25, 44 AUTO  $\frac{1}{2}$ ,  $\frac{1}{2}$  AUTO  $\frac{1}{2}$ ,  $\frac{1}{2}$ ,  $\frac{1}{2}$ , 6, 43  $\boxed{0}$ ,  $\boxed{\cdot}$ ,  $\boxed{\circ}$ , 6, 60  $\overline{\text{S}}$ ,  $\overline{\text{u}}$ ,  $\overline{\text{m}}$ , 6, 61  $\sharp$ , 6, 63  $\mathbb{A}\mathbb{Q}, \diamondsuit$ ,  $\diamondsuit$ ,  $\diamondsuit$ ,  $\diamondsuit$ , 6, 64

 $\Box$ ,  $\Box$ ,  $\Box$ , 7, 70–71, 73 **A**, , , , , , , 58–59

#### **A**

Accessories. *See* optional accessories AF●. *See* focus indicator Autofocus, 20 **Auto off**, 76 **Auto transfer**, 73

#### **B**

Backlight. *See* shooting mode, Backlight, 25, 43 BASIC, 56 Battery, 9, 17, 81 life, 90 Beach/Snow. *See* shooting mode, Beach/Snow **Best Shot Selector**, 62 **Brightness**, 75 BSS. *See* **Best Shot Selector**

#### **C**

Camera strap, 9 CF card. *See* memory card **CF card format**, 11, 75 Clock-calendar, 14 Close ups. *See* focus mode, macro close-up, 40 CompactFlash™ card. *See* memory card Compression. *See* image quality Computer. *See* Nikon View 5; transfer **Continuous**, 61 Copying images. *See* small picture; transfer

#### **D**

**Date**, 13 DCF. *See* Design rule for Camera File systems **Delete**, Deleting images from playback menu, 66–67 in full-frame playback, 46 in quick review, 23 in thumbnail playback, 24, 46, 48 Design rule for Camera File systems, 47 Digital Print Order Format, 71 DPOF. *See* digital Print Order Format

#### **E**

Error messages, 86–88 **Exp +/–**. *See* exposure compensation Exposure compensation, 63

#### **F**

FINE, 56 Flash, 43 Flash mode, 43 Flash-ready lamp, 5, 20 Focus. *See* autofocus, focus mode Focus indicator, 6, 20 Focus mode, 40 autofocus. *See* autofocus infinity, 40 macro close-up, 40 Formatting. *See* memory card, formatting

#### **I**

**Image quality**, 56 Image quality, 6–7, 56 **Image size**, 57 Image size, 6–7, 57 **Image sharpening**, 64

**J** JPEG. *See* image quality

**L Language**, 12

#### **M**

Mass storage. *See* **USB** Memory card, 11 approved cards, 80 capacity of, 56 formatting, 75 insertion and removal of, 11 reading pictures from, 36–37 MENU button, 5, 12, 54, 65, 74 Menus, 53 **Metering**, 60 Mode dial, 4–5 Monitor, 4–5 brightness, 75 indicators, 6–7 framing photographs in, 19 MOV. *See* movies Movies, 26, 52 playing back, 52 recording, 26 Multi-selector, 5, 8

#### **N**

Night Portrait. *See* shooting mode, Night Portrait Nikon View 5, i, 30 system requirements for, 91 Noise, 27 Noise reduction, 27 NORMAL, 56 Number of exposures remaining, 6, 17

#### **O**

On/off. *See* Power switch Optional accessories, 80

#### **P**

Party/Indoor. *See* shooting mode, Party/Indoor Photo information, 7, 23, 47 Picture Transfer Protocol. *See* **USB** Playback, 45. *See also* quick review full frame, 46 movie, 52 thumbnail, 24, 48 zoom, 23 PLAYBACK menu, 65–73 Portrait. *See* shooting mode, Portrait Power switch, 5–6, 16, 21, 33 **Print set**, 71 **Protect**, 70 PTP. *See* **USB**

#### **Q**

Quality. *See* image quality  $QUICK  $\square$  button, 5, 22$ Quick review, 22–24 QuickTime. *See* movies QVGA. *See* movies

#### **R**

Red-eye reduction. *See* flash mode

#### **S**

Scene modes, 25–27 Self-portrait. *See* monitor; selftimer Self-timer, 41 SETUP menu, 74–78 Sharpening. *See* **Image sharpening** SHOOTING menu, 54–64 Shooting mode, 6, 25 auto, 16 Backlight, 25 Beach/Snow, 26 movie, 26 Night Portrait, 26 Party/Indoor, 25 Portrait, 26 Shutter-release button, 4, 20 Shutter release delay. *See* selftimer Size. *See* image size **Slide show**, 68–69 SMALL PIC. button, 4, 50 Small picture, 50–51 Smear, 82 Specifications, 89 Speedlight. *See* flash Strap. *See* camera strap

#### **T**

**T**. *See* zoom, indicator . *See* zoom, buttons Telephoto. *See* zoom Television playback, 38 Thumbnail display, 24, 48 Time and date. *See* **Date** Timer. *See* self-timer Transfer, 32–37 marking images for, 23–24, 47–48 Troubleshooting, 83–85

#### **U**

**USB**, 76 USB, 32, 76,. *See also* transfer

#### **V**

**Video mode**, 76 VCR, 38

#### **W**

**W**. *See* zoom, indicator . *See* zoom, buttons Web resources, 83 **White balance**, 58–59 Wide angle. *See* zoom

#### **Z**

Zoom buttons, 5, 19, 42 digital, 42 indicator, 19, 42 optical, 42

# Nikon

**NIKON CORPORATION** Fuji Bldg., 2-3 Marunouchi 3-chome,<br>Chiyoda-ku, Tokyo 100-8331, Japan

Printed in Japan S2G04000301(11) 6MAA2611-03